# Razberi Core Manual and Getting Started Guide

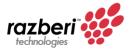

## Table of Contents

| Package Contents         | 7  |
|--------------------------|----|
| V8 Overview              | 8  |
| Front View of Server     | 8  |
| Rear View of Server      | 9  |
| Left Control Panel View  |    |
| Right Control Panel View | 11 |
| Drive Indicator Codes    |    |
| NIC Indicator Codes      |    |
| PSU Indicator Codes      |    |
| LCD Panel                | 15 |
| System Information Label |    |
| V12 Overview             | 18 |
| Front View of Server     |    |
| Rear View of Server      |    |
| Left Control Panel View  | 20 |
| Right Control Panel View | 21 |
| NIC Indicator Codes      | 22 |
| PSU Indicator Codes      | 23 |
| LCD Panel                | 24 |
| System Information Label | 25 |
| V14 Overview             | 27 |
| Front View of Server     | 27 |
| Rear View of Server      |    |
| Left Control Panel View  | 29 |
| Right Control Panel View |    |
| Drive Indicator Codes    |    |
| NIC Indicator Codes      |    |
| PSU Indicator Codes      |    |
| LCD Panel                | 34 |
| System Information Label |    |

| A8 Overview                                 |    |
|---------------------------------------------|----|
| Front View of Server                        | 37 |
| Rear View of Server                         |    |
| Drive Indicator Codes                       |    |
| NIC Indicator Codes                         |    |
| PSU Indicator Codes                         | 40 |
| LCD Panel                                   | 41 |
| System Information Label                    | 43 |
| M4 Overview                                 | 45 |
| Front View of Server                        | 45 |
| Rear View of Server                         | 45 |
| Left Control Panel View                     | 46 |
| Right Control Panel View                    | 46 |
| Drive Indicator Codes                       | 47 |
| NIC Indicator Codes                         | 47 |
| PSU Indicator Codes                         | 48 |
| System Information Label                    | 49 |
| Specifications                              | 51 |
| System Dimensions                           | 51 |
| Weight                                      | 54 |
| Processor Specifications                    | 54 |
| Supported Operating Systems                 | 54 |
| PSU Specifications                          | 54 |
| System Battery                              | 55 |
| Memory Specifications                       | 55 |
| TPM Specifications                          | 55 |
| Drive Specifications                        | 55 |
| Ports and Connectors                        | 56 |
| Environmental Specifications                | 56 |
| Expanded operating temperature restrictions | 58 |
| Rack Mounting Instructions                  | 59 |
| Connecting Peripherals and Powering On      | 66 |
| Powering On System                          | 67 |

| Right Control Panel View                                 | 67  |
|----------------------------------------------------------|-----|
| Windows OS First Boot                                    | 68  |
| RAID Storage                                             | 69  |
| Razberi Monitor™                                         | 97  |
| How to obtain Razberi Monitor Account                    | 97  |
| Razberi Monitor Agent                                    | 98  |
| Registering Core to Razberi Monitor                      | 98  |
| Trial and Monitor Subscriptions                          | 99  |
| Logging into Razberi MonitorCloud                        |     |
| Registering your Unit with Razberi                       |     |
| iDRAC Express and Enterprise                             | 101 |
| iDRAC Initial Setup                                      |     |
| Logging into iDRAC                                       |     |
| Applying Enterprise iDRAC License (Purchased Separately) |     |
| Getting Help                                             | 112 |
| Razberi Technical Support                                |     |

## Table of Figures

| Figure 1. Front View of V8                                                    | 8    |
|-------------------------------------------------------------------------------|------|
| Figure 2. Rear View of V8                                                     | 9    |
| Figure 3. Left Control Panel without optional iDRAC Quick Sync 2.0 indicator  | . 10 |
| Figure 4. Left control panel with optional iDRAC Quick Sync 2.0 indicator     | . 10 |
| Figure 5. Right Control Panel                                                 | . 11 |
| Figure 6. Drive Indicators                                                    | . 12 |
| Figure 7. NIC Indicator Diagram                                               | . 13 |
| Figure 8. PSU Indicator Diagram                                               |      |
| Figure 9. LCD Panel Diagram                                                   | . 16 |
| Figure 10. Service Tag Diagram                                                | . 16 |
| Figure 11. Service Information Panel with Touchpoints                         | . 17 |
| Figure 12. Front View of V12                                                  | . 18 |
| Figure 13. Rear View of V12                                                   | . 19 |
| Figure 14. Left control panel without optional iDRAC Quick Sync 2.0 indicator | . 20 |
| Figure 15. Left control panel with optional iDRAC Quick Sync 2.0 indicator    | . 20 |
| Figure 16. Right Control Panel                                                | . 21 |
| Figure 17. NIC Indicator Code Diagram                                         | . 22 |

| Figure 18. PSU Indicator Diagram                                                           | 23 |
|--------------------------------------------------------------------------------------------|----|
| Figure 19. LCD Panel Diagram                                                               | 24 |
| Figure 20. Service Tag Diagram                                                             | 25 |
| Figure 21. Service Information with System Touch Points                                    | 26 |
| Figure 22. Front View of V14                                                               | 27 |
| Figure 23. Rear View of V14                                                                |    |
| Figure 24. Left control panel without optional iDRAC Quick Sync 2.0 indicator              | 29 |
| Figure 25. Left control panel with optional iDRAC Quick Sync 2.0 indicator                 | 30 |
| Figure 26. Right Control Panel                                                             | 30 |
| Figure 27. Drive indicators                                                                | 31 |
| Figure 28. NIC Indicator Diagram                                                           | 32 |
| Figure 29. PSU Indicator Diagram                                                           | 33 |
| Figure 30. LCD Panel Diagram                                                               | 35 |
| Figure 31. Service Tag Diagram                                                             |    |
| Figure 32. Front View of A8                                                                |    |
| Figure 33. Rear View of A8                                                                 |    |
| Figure 34. Drive indicators                                                                | 38 |
| Figure 35. NIC Indicator Diagram                                                           | 39 |
| Figure 36. PSU Indicator Diagram                                                           | 40 |
| Figure 37. LCD Panel Diagram                                                               | 41 |
| Figure 38. LED Behavior, Express Service Tag, Configuration and Layout                     | 43 |
| Figure 39. System touchpoint, electrical overview, jumper settings, and memory information | 44 |
| Figure 40. Front View of M4                                                                |    |
| Figure 41. Rear View of M4                                                                 | 45 |
| Figure 42. Left Control Panel                                                              |    |
| Figure 43. Right Control Panel                                                             | 46 |
| Figure 44. Drive Carrier Layout                                                            | 47 |
| Figure 45. NIC Indicator Lights                                                            | 48 |
| Figure 46. PSU Indicator                                                                   | 48 |
| Figure 47. Service Tag                                                                     | 50 |
| Figure 48. Front and Rear Touchpoints for M4                                               | 50 |
| Figure 49. System Dimensions for V8, V12, and V14                                          | 51 |
| Figure 50. Dimensions for A8                                                               | 52 |
| Figure 51. Dimensions for M4                                                               | 53 |
| Figure 52. Rail Kit Contents                                                               | 59 |
| Figure 53. Installing and Removing Tool-Less Rails                                         | 60 |
| Figure 54. Installing and Removing Tooled Rails                                            | 61 |
| Figure 55. Installing the System in a Rack                                                 | 62 |
| Figure 56. Removing System from the Rack                                                   | 63 |
| Figure 57. Engaging and Releasing the Slam Latch                                           | 64 |
| Figure 58. Routing the Cables                                                              | 65 |
| Figure 59. Right Control Panel View                                                        |    |
| Figure 60. BIOS System Setup Main Menu                                                     |    |
| Figure 61. BIOS Device Settings Menu                                                       | 72 |
|                                                                                            |    |

| Figure 62. PERC Adaptor Configuration Utility: Main Dashboard | 73  |
|---------------------------------------------------------------|-----|
| Figure 63. PERC Adapter: Server Profile View                  | 74  |
| Figure 64. PERC Adapter: Virtual Disk Management              | 75  |
| Figure 65. Virtual Disk Management                            | 76  |
| Figure 66. Virtual Disk Management Confirmation               | 77  |
| Figure 67. Virtual Disk Management, Job Complete              | 78  |
| Figure 68. Configuration Management                           | 79  |
| Figure 69. Create Virtual Disk                                | 80  |
| Figure 70. Select RAID Type                                   | 81  |
| Figure 71. Select Physical Disks                              |     |
| Figure 72. Physical Disk Selection                            | 83  |
| Figure 73. Apply Changes                                      |     |
| Figure 74. Confirm Completion                                 | 85  |
| Figure 75. RAID Settings                                      | 86  |
| Figure 76. Create Virtual Disk                                | 87  |
| Figure 77. Confirm Operation                                  | 88  |
| Figure 78. Confirm Completion                                 | 89  |
| Figure 79. Windows Disk Initialization                        | 90  |
| Figure 80. Create New Simple Volume                           | 91  |
| Figure 81. Simple Volume Size                                 | 92  |
| Figure 82. Simple Volume Drive Letter                         | 93  |
| Figure 83. Volume Formatting                                  | 94  |
| Figure 84. Complete the Wizard                                | 95  |
| Figure 85. Windows Disk Management Showing Volume Status      | 96  |
| Figure 86. Monitor Dashboard                                  | 97  |
| Figure 87. Request Account                                    | 97  |
| Figure 88. Registering a Device                               |     |
| Figure 89. Product Registration                               | 100 |
| Figure 90. iDRAC Settings                                     | 108 |
| Figure 91. iDRAC Network Settings                             | 108 |
| Figure 92.iDRAC IP Settings                                   | 109 |
| Figure 93. iDRAC Login                                        | 110 |
| Figure 94. Setting iDRAC Password                             | 110 |

## List of Tables

| Table 1. Front View of V8        | 8  |
|----------------------------------|----|
| Table 2. Rear View of V8         | 9  |
| Table 3. Left Control Panel View |    |
| Table 4. Left Control Panel View |    |
| Table 5. Drive Indicators        |    |
| Table 6. NIC Indicator Diagram   | 14 |

| Table 7. PSU Indicator Diagram                   | 14 |
|--------------------------------------------------|----|
| Table 8. LCD Panel Diagram                       | 16 |
| Table 9. Front View of V12                       | 18 |
| Table 10. Rear View of V12                       | 19 |
| Table 11. Left Control Panel View                | 21 |
| Table 12. Right Control Panel                    |    |
| Table 13. NIC Indicator Code Diagram             | 22 |
| Table 14. PSU Indicator Code Diagram             | 23 |
| Table 15. LCD Panel Diagram                      | 24 |
| Table 16. Front View of V14                      | 27 |
| Table 17. Rear View of V14                       | 28 |
| Table 18. Left Control Panel View                | 30 |
| Table 19. Right Control Panel View               | 31 |
| Table 20. Drive Indicators                       | 32 |
| Table 21. NIC Indicator Diagram                  | 33 |
| Table 22. PSU Indicator Diagram                  | 33 |
| Table 23. LCD Panel Diagram                      | 35 |
| Table 24. Front View of A8                       | 37 |
| Table 25. Rear View of A8                        | 38 |
| Table 26. Drive indicators                       | 38 |
| Table 27. NIC Indicator Diagram                  | 39 |
| Table 28. PSU Indicator Diagram                  | 40 |
| Table 29. LCD Panel Diagram                      | 42 |
| Table 30. Setup Menu                             | 42 |
| Table 31. View Menu                              | 43 |
| Table 32. Rear View of M4                        | 45 |
| Table 33. NIC Indicator Lights                   | 48 |
| Table 34. PSU Indicator                          | 49 |
| Table 35. System Dimensions for V8, V12, and V14 | 51 |
| Table 36. Dimensions for A8                      |    |
| Table 37. Dimensions for M4                      | 53 |

## Package Contents

Razberi Core Server (V8, V12, V14, A8) cartons will contain the following items.

- Core Server (1)
- Core Server Front Bezel (1)
- Rack Ready Rail Kit 1 Set (1LH & 1RH)
- Power Cords (2) NEMA 5-15P to C13 Wall Plug, 125 Volt, 15 AMP, 10 Feet (3m), Power Cord, North America
- Installation Guide (1)
- Technical Support Bulletin (1)
- Factory Burn-in test results (1)
- Operating System Activation Instructions (1)

## V8 Overview

### **Front View of Server**

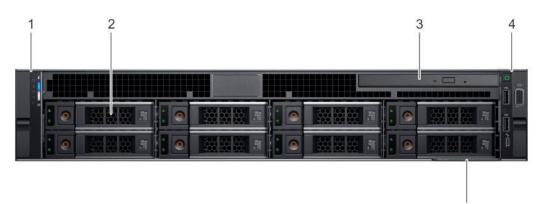

#### Figure 1. Front View of V8

#### Table 1. Front View of V8

| ltem | Ports,<br>panels, and<br>slots | Description                                                                                                    |
|------|--------------------------------|----------------------------------------------------------------------------------------------------|
| 1    | Left control<br>panel          | Contains the system health and system ID, status LED, and the iDRAC Quick<br>Sync 2 (wireless) indicator.<br><b>NOTE: The iDRAC Quick Sync 2 indicator is available only on certain</b><br><b>configurations.</b><br>Status LED: Enables you to identify any failed hardware components. There are<br>up to five status LEDs and an overall system health LED (Chassis health and<br>system ID) bar. For more information, see the <u>Status LED indicators section</u> .<br>Quick Sync 2 (wireless): Indicates a Quick Sync enabled system. The Quick Sync<br>feature is optional. This feature enables management of the system by using<br>mobile devices. This feature aggregates hardware or firmware inventory and<br>various system level diagnostic and error information that can be used in<br>troubleshooting the system. |
| 2    | Drive slots                    | Enable you to install drives that are supported on your system. For more information about drives, see the Technical specifications section.                                                                                                    |
| 3    | Optical drive<br>(optional)    | One optional slim SATA DVD-ROM drive or DVD+/-RW drive.                                                                                                    |
| 4    | Right control<br>panel         | Contains the power button, USB ports, iDRAC Direct (Micro-AB USB), VGA port.                                                                                                    |
| 5    | Information<br>tag             | The Information Tag is a slide-out label panel that contains system information<br>such as Service Tag, NIC, MAC address, and so on. If you have opted for the<br>secure default access to iDRAC, the Information tag also contains the iDRAC<br>secure default password.                                                                                                    |

5

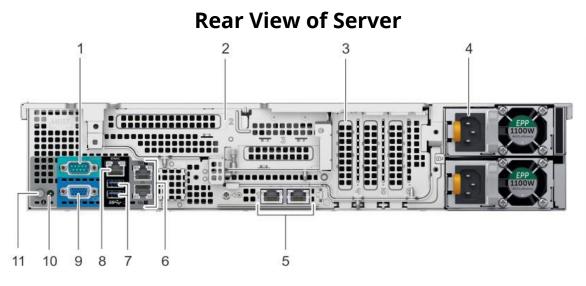

#### Figure 2. Rear View of V8

#### Table 2. Rear View of V8

| Item | Features                         | lcon             | Description                                                                                                    |
|------|----------------------------------|------------------|----------------------------------------------------------------------------------------------------|
| 1    | Serial port                      | 10101            | Use the serial port to connect a serial device to the system. For more information about the supported serial port, see the technical specifications section.                                           |
| 2    | Butterfly riser slot             | N/A              | Use the card slots to connect full-height PCIe expansion cards on the butterfly riser.                                                                                                    |
| 3    | PCIe slot (3)                    | N/A              | Use the card slots to connect up to three half-<br>height PCIe expansion cards on the system board.                                                                                                    |
| 4    | Power supply unit (PSU)          | N/A              | For information about supported PSUs, see the technical specifications section.                                                                                                    |
| 5    | LOM riser ports                  | 율                | Use the Ethernet or SFP+ ports to connect Local Area<br>Networks (LANs) to the system. For more<br>information about the supported Ethernet or SFP+<br>ports, see the Technical specifications section. |
| 6    | Ethernet ports (2)               | <del>ठप</del> ित | Use the Ethernet ports to connect Local Area<br>Networks (LANs) to the system. For more<br>information about the supported Ethernet ports,<br>see the Technical specifications section.                 |
| 7    | USB 3.0 port                     | \$\$~            | Use the USB 3.0 port to connect USB devices to the system. These ports are 4-pin, USB 3.0-compliant.                                                                                                    |
| 8    | iDRAC9 dedicated network<br>port | ze               | Use the iDRAC9 dedicated network port to securely access the embedded iDRAC on a separate management network.                                                                                           |

| ltem | Features                     | lcon  | Description                                                                                                    |  |
|------|------------------------------|-------|----------------------------------------------------------------------------------------------------|--|
| 1    | Serial port                  | 10101 | Use the serial port to connect a serial device to the system. For more information about the supported serial port, see the technical specifications section.                                                                                                    |  |
| 9    | VGA port                     | Ō     | Use the VGA port to connect a display to the system. For more information about the supported VGA port, see the technical specifications section.                                                                                                    |  |
| 10   | Status indicator cable port  | N/A   | Enables you to connect the status indicator cable and view system status when the CMA is installed.                                                                                                    |  |
| 11   | System identification button | Ē     | <ul> <li>Press the system ID button:</li> <li>To locate a particular system within a rack.</li> <li>To turn the system ID on or off.</li> <li>To reset iDRAC, press and hold the button for more than 15 seconds.</li> <li>To reset iDRAC using system ID, ensure that the system ID button is enabled in the iDRAC setup.</li> <li>If the system stops responding during POST, press and hold the system ID button (for more than five seconds) to enter the BIOS progress mode.</li> </ul> |  |

## **Left Control Panel View**

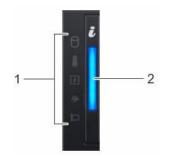

Figure 3. Left Control Panel without optional iDRAC Quick Sync 2.0 indicator

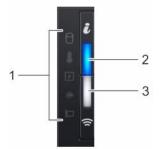

Figure 4. Left control panel with optional iDRAC Quick Sync 2.0 indicator

#### Table 3. Left Control Panel View

| ltem | Indicator, button, or<br>connector                  | lcon | Description                                                                                                    |
|------|-----------------------------------------------------|------|----------------------------------------------------------------------------------------------------|
| 1    | Status LED indicators                               | N/A  | Indicate the status of the system. For more information, see the <u>Status LED indicators on page</u> <u>12 section.</u>                                                                                                    |
| 2    | System health and system<br>ID indicator            |      | Indicates the system health.                                                                                                    |
| 3    | iDRAC Quick Sync 2 wireless<br>indicator (optional) | (r   | Indicates if the iDRAC Quick Sync 2 wireless option<br>is activated. The Quick Sync 2 feature allows<br>management of the system using mobile devices.<br>This feature aggregates hardware/firmware<br>inventory and various system level diagnostic/error<br>information that can be used in troubleshooting<br>the system. You can access system inventory,<br>Lifecycle Controller logs or system logs, system<br>health status, and also configure iDRAC, BIOS, and<br>networking parameters. You can also launch the<br>Virtual Keyboard, Video, and Mouse (KVM) viewer<br>and virtual Kernel-based Virtual Machine (KVM), on<br>a supported mobile device |

## **Right Control Panel View**

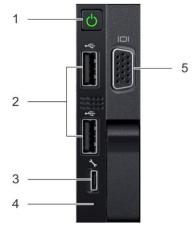

Figure 5. Right Control Panel

| ltem | Indicator, button, or<br>connector | lcon | Description                                                                                                    |  |
|------|------------------------------------|------|----------------------------------------------------------------------------------------------------|--|
| 1    | Power button                       | Ċ    | Indicates if the system is powered on or off. Press the power button to manually power on or off the system.<br><b>NOTE:</b> Press the power button to gracefully shut down an ACPI-compliant operating system. |  |
| 2    | USB port                           | ÷۲   | The USB ports are 4-pin, 2.0-compliant. These ports enable you to connect USB devices to the system.                                                                                                    |  |
| 3    | iDRAC Direct (Micro-AB USB)        | 2 k  | The iDRAC Direct (Micro-AB USB) port enables you to access the iDRAC Direct (Micro-AB) features.                                                                                                    |  |
| 4    | iDRAC Direct (Micro-AB USB)<br>LED | N/A  | The iDRAC Direct (Micro-AB USB) LED indicator lights up<br>to indicate that the iDRAC Direct port is connected.<br>For more information, see the <u>technical specifications</u><br><u>section.</u>             |  |
| 5    | VGA port                           |      | Enables you to connect a display device to the system. For more information, see the <u>technical</u> <u>specifications section.</u>                                                                            |  |

#### Table 4. Left Control Panel View

## **Drive Indicator Codes**

Each drive carrier has an activity LED indicator and a status LED indicator. The indicators provide information about the current status of the drive. The activity LED indicator indicates whether the drive is currently in use or not. The status LED indicator indicates the power condition of the drive.

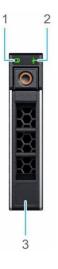

Figure 6. Drive Indicators

#### Drive Indicator Codes

- 1. Drive activity LED indicator
- 2. Drive status LED indicator
- 3. Drive capacity label

(i) **NOTE:** If the drive is in the Advanced Host Controller Interface (AHCI) mode, the status LED indicator does not turn on.

#### **Table 5. Drive Indicators**

| Drive status indicator code                                                                          | Condition                                                                                                    |
|----------------------------------------------------------------------------------------------------|----------------------------------------------------------------------------------------------------|
| Flashes green twice per second                                                                       | Identifying drive or preparing for removal.                                                                                                    |
| Off                                                                                                  | Drive ready for removal.<br>NOTE: The drive status indicator remains off until all drives<br>are initialized after the system is turned on. Drives are not<br>ready for removal during this time. |
| Flashes green, amber, and then turns off                                                             | Predicted drive failure.                                                                                                    |
| Flashes amber four times per second                                                                  | Drive failed.                                                                                                    |
| Flashes green slowly                                                                                 | Drive rebuilding.                                                                                                    |
| Solid green                                                                                          | Drive online.                                                                                                    |
| Flashes green for three seconds,<br>amber for three seconds, and then<br>turns off after six seconds | Rebuild stopped.                                                                                                    |

## **NIC Indicator Codes**

Each NIC on the back of the system has indicators that provide information about the activity and link status. The activity LED indicator indicates if data is flowing through the NIC, and the link LED indicator indicates the speed of the connected network.

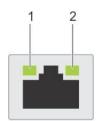

Figure 7. NIC Indicator Diagram

NIC Indicator codes

- 1. link LED indicator
- 2. activity LED indicator

#### Table 6. NIC Indicator Diagram

| Status                                                           | Condition                                                                                                    |
|------------------------------------------------------------------|----------------------------------------------------------------------------------------------------|
| Link and activity indicators are off                             | The NIC is not connected to the network.                                                                            |
| Link indicator is green and activity indicator is blinking green | The NIC is connected to a valid network at its maximum port speed and data is being sent or received.               |
| Link indicator is amber and activity indicator is blinking green | The NIC is connected to a valid network at less than its maximum port speed and data is being sent or received.     |
| Link indicator is green and activity indicator is off            | The NIC is connected to a valid network at its maximum port speed and data is not being sent or received.           |
| Link indicator is amber and activity indicator is off            | The NIC is connected to a valid network at less than its maximum port speed and data is not being sent or received. |
| Link indicator is blinking green and activity is off             | NIC identity is enabled through the NIC configuration utility.                                                      |

## **PSU Indicator Codes**

AC power supply units (PSUs) have an illuminated translucent handle that serves as an indicator. The DC PSUs have an LED that serves as an indicator.

The indicator shows whether power is present or if a power fault has occurred

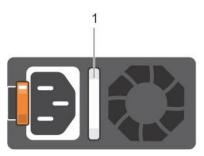

#### Figure 8. PSU Indicator Diagram

1. AC PSU status indicator/handle

#### Table 7. PSU Indicator Diagram

| Power indicator codes | Condition                                                                                                    |  |
|-----------------------|----------------------------------------------------------------------------------------------------|--|
| Green                 | A valid power source is connected to the PSU and the PSU is operational.                                                                                                    |  |
| Blinking amber        | Indicates a problem with the PSU                                                                                                    |  |
| Not illuminated       | Power is not connected to the PSU.                                                                                                    |  |
| Blinking green        | When the firmware of the PSU is being updated, the PSU handle blinks<br>green.<br>CAUTION: Do not disconnect the power cord or unplug the PSU when<br>updating firmware. If firmware update is interrupted, the PSUs do<br>not function. |  |

| Power indicator codes        | Condition                                                                                                    |
|------------------------------|----------------------------------------------------------------------------------------------------|
| Blinking green and turns off | <ul> <li>When hot-plugging a PSU, the PSU handle blinks green five times at a rate of 4 Hz and turns off. This indicates a PSU mismatch with respect to efficiency, feature set, health status, or supported voltage.</li> <li>CAUTION: If two PSUs are installed, both the PSUs must have the same type of label; for example, Extended Power Performance (EPP) label. Mixing PSUs from previous generations of PowerEdge servers is not supported, even if the PSUs have the same power rating. This results in a PSU mismatch condition or failure to turn the system on.</li> <li>CAUTION: When correcting a PSU mismatch, replace only the PSU with the blinking indicator. Swapping the PSU to make a matched pair can result in an error condition and unexpected system shutdown. To change from a high output configuration to a low output configuration or vice versa, you must turn off the system.</li> <li>CAUTION: AC PSUs support both 240 V and 120 V input voltages with the exception of Titanium PSUs, which support only 240 V. When two identical PSUs receive different input voltages, they can output different wattages and trigger a mismatch.</li> <li>CAUTION: If two PSUs are used, they must be of the same type and have the same maximum output power.</li> <li>CAUTION: Combining AC and DC PSUs is not supported and triggers a mismatch.</li> </ul> |

## **LCD** Panel

The LCD panel provides system information, status, and error messages to indicate if the system is functioning correctly or requires attention. The LCD panel can also be used to configure or view the system's iDRAC IP address.

The LCD panel is available only on the optional front bezel. The optional front bezel is hotpluggable. The statuses and conditions of the LCD panel are outlined here:

- The LCD backlight is white during normal operating conditions.
- When the system needs attention, the LCD backlight turns amber and displays an error code followed by descriptive text. NOTE: If the system is connected to a power source and an error is detected, the LCD turns amber regardless of whether the system is turned on or off.
- When the system turns off and there are no errors, LCD enters the standby mode after five minutes of inactivity. Press any button on the LCD to turn it on.
- If the LCD panel stops responding, remove the bezel and reinstall it.

If the problem persists, see Getting help.

(i)

• The LCD backlight remains off if LCD messaging is turned off using the iDRAC utility, the LCD panel, or other tools.

| [ | < < > | IP:23.75.248.127 |  |
|---|-------|------------------|--|
|   |       |                  |  |
|   |       |                  |  |
|   | 123   | 4                |  |

#### Figure 9. LCD Panel Diagram

#### Table 8. LCD Panel Diagram

| Item | Button or<br>display | Description                                                                                                    |
|------|----------------------|----------------------------------------------------------------------------------------------------|
| 1    | Left                 | Moves the cursor back in one-step increments.                                                                                                    |
| 2    | Select               | Selects the menu item highlighted by the cursor.                                                                                                    |
| 3    | Right                | <ul> <li>Moves the cursor forward in one-step increments. During message scrolling:</li> <li>Press and hold the right button to increase scrolling speed.</li> <li>Release the button to stop.</li> <li>Inote: The display stops scrolling when the button is released. After 45 seconds of inactivity, the display starts scrolling.</li> </ul> |
| 4    | Display              | Displays system information, status, and error messages or iDRAC IP address.                                                                                                    |

## **System Information Label**

You can identify your system using the unique Express Service Code and Service Tag. Pull out the information tag in front of the system to view the Express Service Code and Service Tag. Alternatively, the information may be on a sticker on the chassis of the system. The mini Enterprise Service Tag (EST) is found on the back of the system. Technical Support uses this information to route support calls to the appropriate personnel.

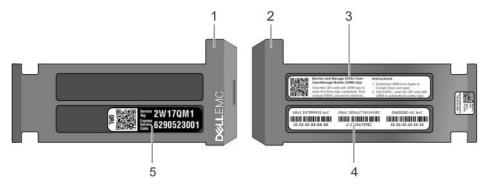

#### Figure 10. Service Tag Diagram

- 1. Information Tag (front view)
- 2. Information Tag (back view)
- 3. OpenManage Mobile (OMM) label

- 4. iDRAC MAC address and iDRAC secure password label
- 5. Service Tag

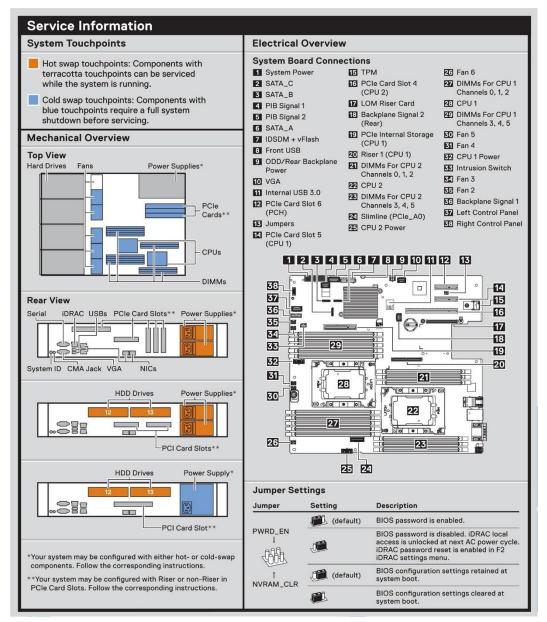

Figure 11. Service Information Panel with Touchpoints

## V12 Overview

## **Front View of Server**

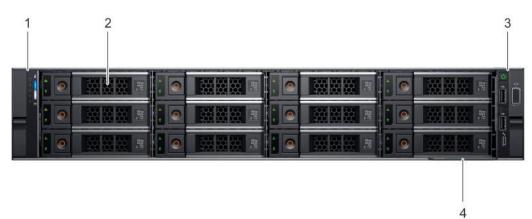

#### Figure 12. Front View of V12

#### Table 9. Front View of V12

| ltem | Ports, panels, and slots | lcon | Description                                                                                                    |
|------|--------------------------|------|----------------------------------------------------------------------------------------------------|
| 1    | Left control panel       | N/A  | Contains the system health and system ID, status LED, and<br>the iDRAC Quick Sync 2 (wireless) indicator.<br>i NOTE: The iDRAC Quick Sync 2 indicator is available<br>only on certain configurations<br>Status LED: Enables you to identify any failed hardware<br>components. There are up to five status LEDs and an overall<br>system health LED (Chassis health and system ID) bar. For<br>more information, see the Status LED indicators section.<br>Quick Sync 2 (wireless): Indicates a Quick Sync enabled<br>system. The Quick Sync feature is optional. This feature<br>enables management of the system by using mobile devices.<br>This feature aggregates hardware or firmware inventory and<br>various system level diagnostic and error information that can<br>be used in troubleshooting the system. For more information, |
| 2    | Drive slots              | N/A  | Enable you to install drives that are supported on your system. For more information about drives, see the Technical specifications section.                                                                                                    |
| 3    | Right control panel      | N/A  | Contains the power button, USB ports, iDRAC Direct (Micro-AB USB), VGA port.                                                                                                    |
| 4    | Information tag          | N/A  | The Information Tag is a slide-out label panel that contains<br>system information such as Service Tag, NIC, MAC address,<br>and so on. If you have opted for the secure default access to<br>iDRAC, the Information tag also contains the iDRAC secure<br>default password.                                                                                                    |

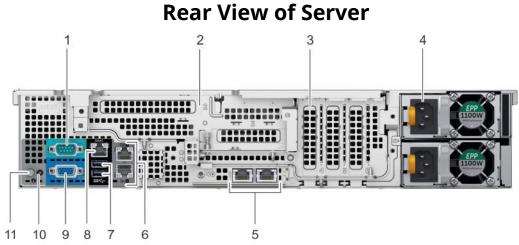

### **Rear View of Server**

#### Figure 13. Rear View of V12

#### Table 10. Rear View of V12

| ltem | Features                            | lcon  | Description                                                                                                    |
|------|-------------------------------------|-------|----------------------------------------------------------------------------------------------------|
| 1    | Serial port                         | 10101 | Use the serial port to connect a serial device to the system. For more information about the supported serial port, see the technical specifications section.                                  |
| 2    | Butterfly riser<br>slot             | N/A   | Use the card slots to connect full-height PCIe expansion cards on butterfly riser.                                                                                                    |
| 3    | PCle slot (3)                       | N/A   | Use the card slots to connect up to three half-height PCIe expansion cards on the system board.                                                                                                |
| 4    | Power supply<br>unit (PSU)          | N/A   | For information about supported PSUs, see the technical specifications section.                                                                                                    |
| 5    | LOM riser<br>ports                  | 물급    | Use the Ethernet or SFP+ ports to connect Local Area Networks (LANs) to the system. For more information about the supported Ethernet or SFP+ ports, see the Technical specifications section. |
| 6    | Ethernet<br>ports (2)               | 물곱    | Use the Ethernet ports to connect Local Area Networks (LANs) to the system. For more information about the supported Ethernet ports, see the Technical specifications section.                 |
| 7    | USB 3.0 port                        | 84    | Use the USB 3.0 port to connect USB devices to the system. These ports are 4-pin, USB 3.0-compliant.                                                                                           |
| 8    | iDRAC9<br>dedicated<br>network port | ze    | <u>Use the iDRAC9 dedicated network port to securely access the embedded iDRAC on a separate management network,</u>                                                                           |
| 9    | VGA port                            |       | Use the VGA port to connect a display to the system. For more information about the supported VGA port, see the technical specifications section.                                              |

| ltem | Features                           | lcon | Description                                                                                                    |
|------|------------------------------------|------|----------------------------------------------------------------------------------------------------|
| 10   | Status<br>indicator<br>cable port  | N/A  | Enables you to connect the status indicator cable and view system status when the CMA is installed.                                                                                                    |
| 11   | System<br>identification<br>button | ٢    | <ul> <li>Enables you to connect the status indicator cable and view system status when the CMA is installed.</li> <li>Press the system ID button: <ul> <li>To locate a particular system within a rack.</li> <li>To turn the system ID on or off.</li> <li>To reset iDRAC, press and hold the button for more than 15 seconds.</li> </ul> </li> <li><b>i</b> NOTE <ul> <li>To reset iDRAC using system ID, ensure that the system ID button is enabled in the iDRAC setup.</li> <li>If the system stops responding during POST, press and hold the BIOS progress mode.</li> </ul> </li> </ul> |

## **Left Control Panel View**

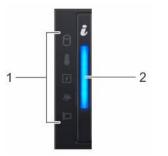

Figure 14. Left control panel without optional iDRAC Quick Sync 2.0 indicator

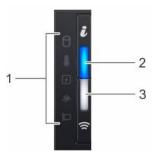

Figure 15. Left control panel with optional iDRAC Quick Sync 2.0 indicator

| ltem | Indicator, button,<br>or connector                     | lcon | Description                                                                                                    |
|------|--------------------------------------------------------|------|----------------------------------------------------------------------------------------------------|
| 1    | Status LED<br>indicators                               | N/A  | Indicate the status of the system. For more information, see the <u>Status LED indicators.</u>                                                                                                    |
| 2    | System health and system ID indicator                  |      | Indicates the system health.                                                                                                    |
| 3    | iDRAC Quick Sync 2<br>wireless indicator<br>(optional) | (c   | Indicates if the iDRAC Quick Sync 2 wireless option is activated. The<br>Quick Sync 2 feature allows management of the system using<br>mobile devices. This feature aggregates hardware/firmware<br>inventory and various system level diagnostic/error information<br>that can be used in troubleshooting the system. You can access<br>system inventory, Lifecycle Controller logs or system logs, system<br>health status, and also configure iDRAC, BIOS, and networking<br>parameters. You can also launch the Virtual Keyboard, Video, and<br>Mouse (KVM) viewer and virtual Kernel-based Virtual Machine<br>(KVM), on a supported mobile device. |

#### Table 11. Left Control Panel View

## **Right Control Panel View**

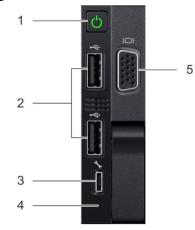

#### Figure 16. Right Control Panel

| <b>Table 12. Right Control Panel</b> | el |
|--------------------------------------|----|
|--------------------------------------|----|

| ltem | Indicator, button, or<br>connector | lcon | Description                                                                                                    |  |  |
|------|------------------------------------|------|----------------------------------------------------------------------------------------------------|--|--|
| 1    | Power button                       | Ċ    | Indicates if the system is powered on or off. Press the power<br>button to manually power on or off the system.<br>NOTE: Press the power button to gracefully shut down an ACPI-<br>compliant operating system. |  |  |
| 2    | USB port                           | ¥    | The USB ports are 4-pin, 2.0-compliant. These ports enable you to connect USB devices to the system.                                                                                                    |  |  |
| 3    | iDRAC Direct (Micro-<br>AB USB)    | r    | The iDRAC Direct (Micro-AB USB) port enables you to access the iDRAC Direct (Micro-AB) features.                                                                                                    |  |  |

| ltem | Indicator, button, or connector     | lcon | Description                                                                                                    |
|------|-------------------------------------|------|----------------------------------------------------------------------------------------------------|
| 4    | iDRAC Direct (Micro-<br>AB USB) LED | N/A  | The iDRAC Direct (Micro-AB USB) LED indicator lights up to indicate that the iDRAC Direct port is connected.                  |
| 5    | VGA port                            | D    | Enables you to connect a display device to the system. For more information, see the <u>technical specifications section.</u> |

## **NIC Indicator Codes**

Each NIC on the back of the system has indicators that provide information about the activity and link status. The activity LED indicator indicates if data is flowing through the NIC, and the link LED indicator indicates the speed of the connected network.

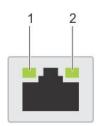

#### Figure 17. NIC Indicator Code Diagram

#### NIC indicator codes

- 1. link LED indicator
- 2. activity LED indicator

#### Table 13. NIC Indicator Code Diagram

| Status                                                           | Condition                                                                                                    |
|------------------------------------------------------------------|----------------------------------------------------------------------------------------------------|
| Link and activity indicators are off                             | The NIC is not connected to the network.                                                                            |
| Link indicator is green and activity indicator is blinking green | The NIC is connected to a valid network at its maximum port speed and data is being sent or received.               |
| Link indicator is amber and activity indicator is blinking green | The NIC is connected to a valid network at less than its maximum port speed and data is being sent or received.     |
| Link indicator is green and activity indicator is off            | The NIC is connected to a valid network at its maximum port speed and data is not being sent or received.           |
| Link indicator is amber and activity indicator is off            | The NIC is connected to a valid network at less than its maximum port speed and data is not being sent or received. |
| Link indicator is blinking green and activity is off             | NIC identity is enabled through the NIC configuration utility.                                                      |

## **PSU Indicator Codes**

AC power supply units (PSUs) have an illuminated translucent handle that serves as an indicator. The DC PSUs have an LED that serves as an indicator.

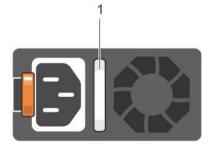

#### Figure 18. PSU Indicator Diagram

The indicator shows whether power is present or if a power fault has occurred.

1. AC PSU status indicator/handle

| Power indicator codes        | Condition                                                                                                    |  |  |  |  |
|------------------------------|----------------------------------------------------------------------------------------------------|--|--|--|--|
| Green                        | A valid power source is connected to the PSU and the PSU is operational                                                                                                    |  |  |  |  |
| Blinking amber               | Indicates a problem with the PSU                                                                                                    |  |  |  |  |
| Not illuminated              | Power is not connected to the PSU.                                                                                                    |  |  |  |  |
| Blinking green               | When the firmware of the PSU is being updated, the PSU handle blinks<br>green.<br>CAUTION: Do not disconnect the power cord or unplug the PSU when<br>updating firmware. If firmware update is interrupted, the PSUs do not<br>function.                                                                                                    |  |  |  |  |
| Blinking green and turns off | <ul> <li>When hot-plugging a PSU, the PSU handle blinks green five times at a rate of 4 Hz and turns off. This indicates a PSU mismatch with respect to efficiency, feature set, health status, or supported voltage.</li> <li>CAUTION: If two PSUs are installed, both the PSUs must have the same type of label; for example, Extended Power Performance (EPP) label. Mixing PSUs from previous generations of PowerEdge servers is not supported, even if the PSUs have the same power rating. This results in a PSU mismatch condition or failure to turn the system on.</li> <li>CAUTION: When correcting a PSU mismatch, replace only the PSU with the blinking indicator. Swapping the PSU to make a matched pair can result in an error condition and unexpected system shutdown. To change from a high output configuration to a low output configuration or vice versa, you must turn off the system.</li> <li>CAUTION: AC PSUs support both 240 V and 120 V input voltages with the exception of Titanium PSUs, which support only 240 V. When two identical PSUs receive different input voltages, they can output different wattages, and trigger a mismatch.</li> <li>CAUTION: If two PSUs are used, they must be of the same type and have the same maximum output power.</li> <li>CAUTION: Combining AC and DC PSUs is not supported and triggers a mismatch.</li> </ul> |  |  |  |  |

#### Table 14. PSU Indicator Code Diagram

## LCD Panel

The LCD panel provides system information, status, and error messages to indicate if the system is functioning correctly or requires attention. The LCD panel can also be used to configure or view the system's iDRAC IP address.

The LCD panel is available only on the optional front bezel. The optional front bezel is hotpluggable. The statuses and conditions of the LCD panel are outlined here:

- The LCD backlight is white during normal operating conditions.
- When the system needs attention, the LCD backlight turns amber and displays an
- error code followed by descriptive text. NOTE: If the system is connected to a power source and an error is detected, the LCD turns amber regardless of whether the system is turned on or off.
  - When the system turns off and there are no errors, LCD enters the standby mode after five minutes of inactivity. Press any button on the LCD to turn it on.
  - If the LCD panel stops responding, remove the bezel and reinstall it.

If the problem persists, see Getting help.

• The LCD backlight remains off if LCD messaging is turned off using the iDRAC utility, the LCD panel, or other tools.

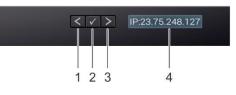

#### Figure 19. LCD Panel Diagram

| Table 15. | LCD Panel | l Diagram |
|-----------|-----------|-----------|
|-----------|-----------|-----------|

| ltem | Button or<br>display | Description                                                                                                    |
|------|----------------------|----------------------------------------------------------------------------------------------------|
| 1    | Left                 | Moves the cursor back in one-step increments.                                                                                                    |
| 2    | Select               | Selects the menu item highlighted by the cursor.                                                                                                    |
| 3    | Right                | <ul> <li>Moves the cursor forward in one-step increments. During message scrolling:</li> <li>Press and hold the right button to increase scrolling speed.</li> <li>Release the button to stop.</li> <li><b>NOTE:</b> The display stops scrolling when the button is released. After 45 seconds of inactivity, the display starts scrolling.</li> </ul> |
| 4    | Display              | Displays system information, status, and error messages or iDRAC IP address.                                                                                                    |

## **System Information Label**

You can identify your system using the unique Express Service Code and Service Tag. Pull out the information tag in front of the system to view the Express Service Code and Service Tag. Alternatively, the information may be on a sticker on the chassis of the system. The mini Enterprise Service Tag (EST) is found on the back of the system. Razberi Technologies uses this information to route support calls to the appropriate personnel.

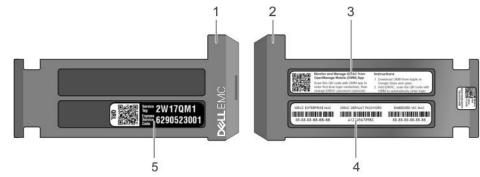

#### Figure 20. Service Tag Diagram

- 1. Information tag (front view)
- 2. Information tag (back view)
- 3. OpenManage Mobile (OMM) label
- 4. iDRAC MAC address and iDRAC secure password label
- 5. Service Tag

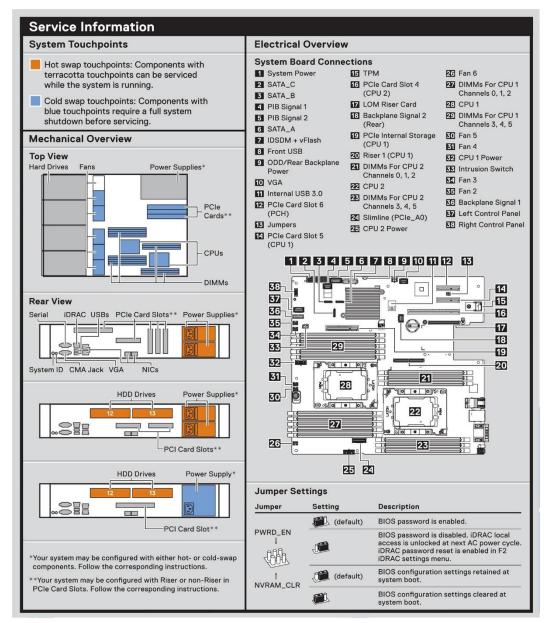

Figure 21. Service Information with System Touch Points

## V14 Overview

## **Front View of Server**

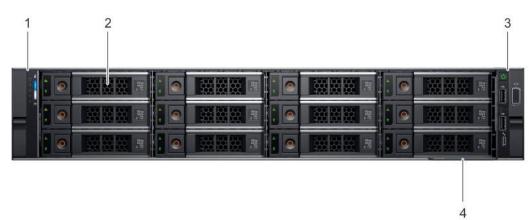

### Figure 22. Front View of V14

#### Table 16. Front View of V14

| ltem | Ports, panels, and slots | lcon | Description                                                                                                    |
|------|--------------------------|------|----------------------------------------------------------------------------------------------------|
| 1    | Left control panel       | N/A  | Contains the system health and system ID, status<br>LED, and the iDRAC Quick Sync 2 (wireless)<br>indicator.<br>i NOTE: The iDRAC Quick Sync 2 indicator is<br>available only on certain configurations<br>Status LED: Enables you to identify any failed<br>hardware components. There are up to five status<br>LEDs and an overall system health LED (Chassis<br>health and system ID) bar. For more information,<br>see the Status LED indicators section.<br>Quick Sync 2 (wireless): Indicates a Quick Sync<br>enabled system. The Quick Sync feature is optional.<br>This feature enables management of the system by<br>using mobile devices. This feature aggregates<br>hardware or firmware inventory and various<br>system level diagnostic and error information that<br>can be used in troubleshooting the system. For<br>more information, <u>see the Technical specifications</u><br><u>section.</u> |
| 2    | Drive slots              | N/A  | Enable you to install drives that are supported on your system. For more information about drives, see the Technical specifications section.                                                                                                    |
| 3    | Right control panel      | N/A  | Contains the power button, USB ports, iDRAC<br>Direct (Micro-AB USB), VGA port.                                                                                                    |

| ltem | Ports, panels, and slots | lcon | Description                                                                                                    |
|------|--------------------------|------|----------------------------------------------------------------------------------------------------|
| 4    | Information tag          | N/A  | The Information Tag is a slide-out label panel that<br>contains system information such as Service Tag,<br>NIC, MAC address, and so on. If you have opted for<br>the secure default access to iDRAC, the Information<br>tag also contains the iDRAC secure default<br>password. |

## **Rear View of Server**

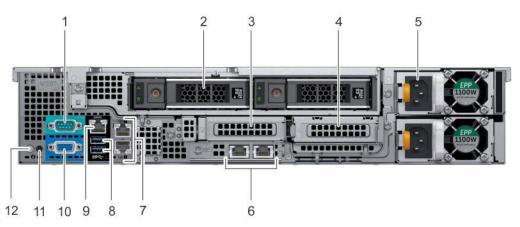

#### Figure 23. Rear View of V14

#### Table 17. Rear View of V14

| ltem | Features                        | lcon  | Description                                                                                                    |
|------|---------------------------------|-------|----------------------------------------------------------------------------------------------------|
| 1    | Serial port                     | 10101 | Use the serial port to connect a serial device to the system. For more information about the supported serial port, see the Technical specifications section.                                       |
| 2    | Drive (2)                       | N/A   | Two optional rear drives supported for 12 x 3.5 -inch system.                                                                                                    |
| 3    | Low profile riser<br>right slot | N/A   | Use the card slot to connect half-height PCIe expansion card on low profile riser.                                                                                                    |
| 4    | Low profile riser<br>left slot  | N/A   | Use the card slot to connect half-height PCIe expansion card on low profile riser.                                                                                                    |
| 5    | Power supply<br>unit (PSU) (2)  | N/A   | For information about supported PSUs, see the technical specifications section.                                                                                                    |
| 6    | LOM riser port (2)              | 물     | Use the Ethernet or SFP+ ports to connect Local Area Networks<br>(LANs) to the system. For more information about the supported<br>Ethernet or SFP+ ports, see the Technical specifications section |
| 7    | Ethernet port (2)               | 움곱    | Use the Ethernet ports to connect Local Area Networks (LANs) to<br>the system. For more information about the supported Ethernet<br>ports, see the Technical specifications section.                |

| ltem | Features                                 | lcon | Description                                                                                                    |
|------|------------------------------------------|------|----------------------------------------------------------------------------------------------------|
| 8    | USB 3.0 port (2)                         | \$   | Use the USB 3.0 port to connect USB devices to the system. These ports are 4-pin, USB 3.0-compliant.                                                                                                    |
| 9    | iDRAC9<br>dedicated<br>network port      | ze   | Use the iDRAC9 dedicated network port to securely access the embedded iDRAC on a separate management network                                                                                                    |
| 10   | VGA port                                 |      | Use the VGA port to connect a display to the system. For more information about the supported VGA port, see the technical specifications section                                                                                                    |
| 11   | System status<br>indicator cable<br>port | N/A  | Enables you to connect the status indicator cable and view system status when the CMA is installed.                                                                                                    |
| 12   | System<br>identification<br>button       | ٢    | <ul> <li>Enables you to connect the status indicator cable and view system status when the CMA is installed.</li> <li>Press the system ID button: <ul> <li>To locate a particular system within a rack.</li> <li>To turn the system ID on or off.</li> </ul> </li> <li>To reset iDRAC, press and hold the button for more than 15 s. <ul> <li><b>NOTE:</b></li> </ul> </li> <li>To reset iDRAC using system ID, ensure that the system ID button is enabled in the iDRAC setup.</li> <li>If the system stops responding during POST, press and hold the system ID button (for more than five seconds) to enter the BIOS progress mode.</li> </ul> |

## **Left Control Panel View**

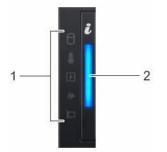

Figure 24. Left control panel without optional iDRAC Quick Sync 2.0 indicator

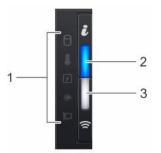

Figure 25. Left control panel with optional iDRAC Quick Sync 2.0 indicator

| ltem | Indicator, button,<br>or connector                     | lcon | Description                                                                                                    |
|------|--------------------------------------------------------|------|----------------------------------------------------------------------------------------------------|
| 1    | Status LED<br>indicators                               | N/A  | Indicate the status of the system. For more information, see the<br><u>Status LED indicators on page 12 section.</u>                                                                                                    |
| 2    | System health and system ID indicator                  |      | Indicates the system health.                                                                                                    |
| 3    | iDRAC Quick Sync 2<br>wireless indicator<br>(optional) | (tr  | Indicates if the iDRAC Quick Sync 2 wireless option is activated. The<br>Quick Sync 2 feature allows management of the system using<br>mobile devices. This feature aggregates hardware/firmware<br>inventory and various system level diagnostic/error information<br>that can be used in troubleshooting the system. You can access<br>system inventory, Lifecycle Controller logs or system logs, system<br>health status, and also configure iDRAC, BIOS, and networking<br>parameters. You can also launch the Virtual Keyboard, Video, and<br>Mouse (KVM) viewer and virtual Kernel-based Virtual Machine<br>(KVM), on a supported mobile device. |

#### Table 18. Left Control Panel View

## **Right Control Panel View**

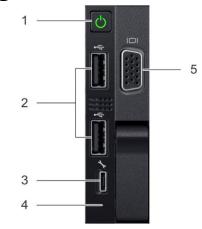

Figure 26. Right Control Panel

| ltem | Indicator, button, or<br>connector  | lcon | Description                                                                                                    |
|------|-------------------------------------|------|----------------------------------------------------------------------------------------------------|
| 1    | Power button                        | Ċ    | Indicates if the system is powered on or off. Press the power<br>button to manually power on or off the system.<br>NOTE: Press the power button to gracefully shut down an ACPI-<br>compliant operating system. |
| 2    | USB port                            | ¥    | The USB ports are 4-pin, 2.0-compliant. These ports enable you to connect USB devices to the system.                                                                                                    |
| 3    | iDRAC Direct (Micro-<br>AB USB)     | 2 h  | The iDRAC Direct (Micro-AB USB) port enables you to access the iDRAC Direct (Micro-AB) features.                                                                                                    |
| 4    | iDRAC Direct (Micro-<br>AB USB) LED | N/A  | The iDRAC Direct (Micro-AB USB) LED indicator lights up to indicate that the iDRAC Direct port is connected.                                                                                                    |
| 5    | VGA port                            | Ō    | Enables you to connect a display device to the system. For more information, see the <u>technical specifications section.</u>                                                                                   |

#### Table 19. Right Control Panel View

## **Drive Indicator Codes**

Each drive carrier has an activity LED indicator and a status LED indicator. The indicators provide information about the current status of the drive. The activity LED indicator indicates whether the drive is currently in use or not. The status LED indicator indicates the power condition of the drive.

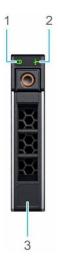

#### *Figure 27. Drive indicators*

#### Drive indicator codes

- 1. Drive activity LED indicator
- 2. Drive status LED indicator
- 3. Drive capacity label

(i) **NOTE:** If the drive is in the Advanced Host Controller Interface (AHCI) mode, the status LED indicator does not turn on.

| Drive status indicator code                                                                          | Condition                                                                                                    |
|----------------------------------------------------------------------------------------------------|----------------------------------------------------------------------------------------------------|
| Flashes green twice per second                                                                       | Identifying drive or preparing for removal.                                                                                                    |
| Off                                                                                                  | Drive ready for removal.<br>NOTE: The drive status indicator remains off until all<br>drives are initialized after the system is turned on.<br>Drives are not ready for removal during this time. |
| Flashes green, amber, and then turns off                                                             | Predicted drive failure.                                                                                                    |
| Flashes amber four times per second                                                                  | Drive failed.                                                                                                    |
| Flashes green slowly                                                                                 | Drive rebuilding.                                                                                                    |
| Solid green                                                                                          | Drive online.                                                                                                    |
| Flashes green for three seconds, amber for<br>three seconds, and then turns off after six<br>seconds | Rebuild stopped.                                                                                                    |

#### **Table 20. Drive Indicators**

## **NIC Indicator Codes**

Each NIC on the back of the system has indicators that provide information about the activity and link status. The activity LED indicator indicates if data is flowing through the NIC, and the link LED indicator indicates the speed of the connected network.

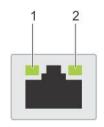

Figure 28. NIC Indicator Diagram

NIC indicator codes

- 1. Link LED indicator
- 2. Activity LED indicator

#### Table 21. NIC Indicator Diagram

| Status                                                           | Condition                                                                                                    |  |
|------------------------------------------------------------------|----------------------------------------------------------------------------------------------------|--|
| Link and activity indicators are off                             | The NIC is not connected to the network.                                                                            |  |
| Link indicator is green and activity indicator is blinking green | The NIC is connected to a valid network at its maximum port speed and data is being sent or received.               |  |
| Link indicator is amber and activity indicator is blinking green | The NIC is connected to a valid network at less than its maximum port speed and data is being sent or received.     |  |
| Link indicator is green and activity indicator is off            | The NIC is connected to a valid network at its maximum port speed and data is not being sent or received.           |  |
| Link indicator is amber and activity indicator is off            | The NIC is connected to a valid network at less than its maximum port speed and data is not being sent or received. |  |
| Link indicator is blinking green and activity is off             | NIC identity is enabled through the NIC configuration utility.                                                      |  |

## **PSU Indicator Codes**

AC power supply units (PSUs) have an illuminated translucent handle that serves as an indicator. The DC PSUs have an LED that serves as an indicator.

The indicator shows whether power is present or if a power fault has occurred.

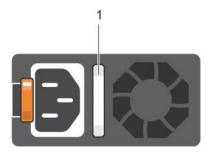

Figure 29. PSU Indicator Diagram

1. AC PSU status indicator/handle

#### Table 22. PSU Indicator Diagram

| Power indicator codes Condition |                                                                                                    |  |
|---------------------------------|----------------------------------------------------------------------------------------------------|--|
| Green                           | A valid power source is connected to the PSU and the PSU is operational                                                                                                    |  |
| Blinking amber                  | Indicates a problem with the PSU                                                                                                    |  |
| Not illuminated                 | Power is not connected to the PSU.                                                                                                    |  |
| Blinking green                  | <ul> <li>When the firmware of the PSU is being updated, the PSU handle blinks green.</li> <li>CAUTION: Do not disconnect the power cord or unplug the PSU when updating firmware. If firmware update is interrupted, the PSUs do not function.</li> </ul> |  |

| Power indicator codes        | Condition                                                                                                    |
|------------------------------|----------------------------------------------------------------------------------------------------|
| Blinking green and turns off | <ul> <li>When hot-plugging a PSU, the PSU handle blinks green five times at a rate of 4 Hz and turns off. This indicates a PSU mismatch with respect to efficiency, feature set, health status, or supported voltage.</li> <li>CAUTION: If two PSUs are installed, both the PSUs must have the same type of label; for example, Extended Power Performance (EPP) label. Mixing PSUs from previous generations of PowerEdge servers is not supported, even if the PSUs have the same power rating. This results in a PSU mismatch condition or failure to turn the system on.</li> <li>CAUTION: When correcting a PSU mismatch, replace only the PSU with the blinking indicator. Swapping the PSU to make a matched pair can result in an error condition and unexpected system shutdown. To change from a high output configuration to a low output configuration or vice versa, you must turn off the system.</li> <li>CAUTION: AC PSUs support both 240 V and 120 V input voltages with the exception of Titanium PSUs, which support only 240 V. When two identical PSUs receive different input voltages, they can output different wattages, and trigger a mismatch.</li> <li>CAUTION: If two PSUs are used, they must be of the same type and have the same maximum output power.</li> <li>CAUTION: Combining AC and DC PSUs is not supported and triggers a mismatch.</li> </ul> |

## LCD Panel

The LCD panel provides system information, status, and error messages to indicate if the system is functioning correctly or requires attention. The LCD panel can also be used to configure or view the system's iDRAC IP address.

The LCD panel is available only on the optional front bezel. The optional front bezel is hotpluggable. The statuses and conditions of the LCD panel are outlined here:

- The LCD backlight is white during normal operating conditions.
- When the system needs attention, the LCD backlight turns amber and displays an error code followed by descriptive text. NOTE: If the system is connected to a power source and an error is detected, the LCD turns amber regardless of whether the system is turned on or off.
- When the system turns off and there are no errors, LCD enters the standby mode after five minutes of inactivity. Press any button on the LCD to turn it on.
- If the LCD panel stops responding, remove the bezel and reinstall it.

If the problem persists, see Getting help.

• The LCD backlight remains off if LCD messaging is turned off using the iDRAC utility, the LCD panel, or other tools.

| [ | < < > | IP:23.75.248.127 |  |
|---|-------|------------------|--|
|   |       |                  |  |
|   |       |                  |  |
|   | 123   | 4                |  |

#### Figure 30. LCD Panel Diagram

#### Table 23. LCD Panel Diagram

| ltem | Button or<br>display | Description                                                                                                    |  |
|------|----------------------|----------------------------------------------------------------------------------------------------|--|
| 1    | Left                 | Moves the cursor back in one-step increments.                                                                                                    |  |
| 2    | Select               | Selects the menu item highlighted by the cursor.                                                                                                    |  |
| 3    | Right                | <ul> <li>Moves the cursor forward in one-step increments. During message scrolling:</li> <li>Press and hold the right button to increase scrolling speed.</li> <li>Release the button to stop.</li> <li>i) NOTE: The display stops scrolling when the button is released. After 45 seconds of inactivity, the display starts scrolling.</li> </ul> |  |
| 4    | Display              | Displays system information, status, and error messages or iDRAC IP address.                                                                                                    |  |

## **System Information Label**

You can identify your system using the unique Express Service Code and Service Tag. Pull out the information tag in front of the system to view the Express Service Code and Service Tag. Alternatively, the information may be on a sticker on the chassis of the system. The mini Enterprise Service Tag (EST) is found on the back of the system. Razberi Technologies uses this information to route support calls to the appropriate personnel.

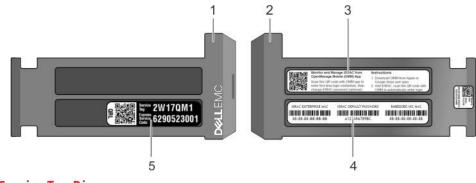

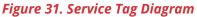

- 1. Information tag (front view)
- 2. Information tag (back view)

- 3. OpenManage Mobile (OMM) label
- 4. iDRAC MAC address and iDRAC secure password label
- 5. Service Tag

# A8 Overview

### **Front View of Server**

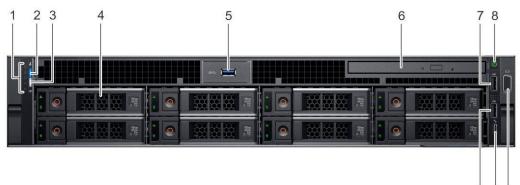

11 10 9

### Figure 32. Front View of A8

#### Table 24. Front View of A8

| 1  | System Status Indicator               | 2  | System health and system ID      |
|----|---------------------------------------|----|----------------------------------|
| 3  | iDRAC Quick Sync 2 wireless indicator | 4  | Hard drive (x8)                  |
| 5  | USB 3.0 connector                     | 6  | Optical drive (optional)         |
| 7  | USB 2.0 connector                     | 8  | Power button/Power light         |
| 9  | VGA connector                         | 10 | USB management port/iDRAC Direct |
| 11 | USB 2.0 connector                     |    |                                  |

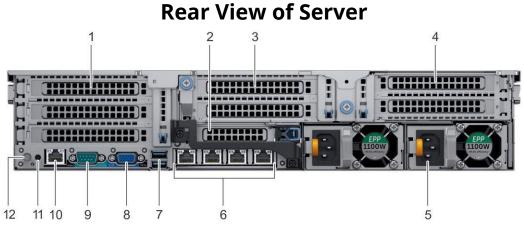

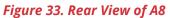

#### Table 25. Rear View of A8

| 1  | PCIe expansion card slots       | 2  | PCIe expansion card slots           |
|----|---------------------------------|----|-------------------------------------|
| 3  | PCle expansion card slots       | 4  | PCle expansion card slots           |
| 5  | Power supply (x2)               | 6  | Network connectors (x4)             |
| 7  | USB 3.0 connectors (x2)         | 8  | VGA connector                       |
| 9  | Serial connector                | 10 | iDRAC9 Enterprise Network connector |
| 11 | System identification connector | 12 | System identification button        |

### **Drive Indicator Codes**

Each drive carrier has an activity LED indicator and a status LED indicator. The indicators provide information about the current status of the drive. The activity LED indicator indicates whether the drive is currently in use or not. The status LED indicator indicates the power condition of the drive.

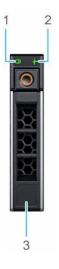

### Figure 34. Drive indicators

#### Drive indicator codes

- 1. Drive activity LED indicator
- 2. Drive status LED indicator
- 3. Drive capacity label

(i) **NOTE:** If the drive is in the Advanced Host Controller Interface (AHCI) mode, the status LED indicator does not turn on.

#### Table 26. Drive indicators

| Drive status indicator code    | Condition                                   |
|--------------------------------|---------------------------------------------|
| Flashes green twice per second | Identifying drive or preparing for removal. |

| Drive status indicator code                                                                          | Condition                                                                                                    |
|----------------------------------------------------------------------------------------------------|----------------------------------------------------------------------------------------------------|
| Off                                                                                                  | Drive ready for removal.<br>NOTE: The drive status indicator remains off until all<br>drives are initialized after the system is turned on. Drives<br>are not ready for removal during this time. |
| Flashes green, amber, and then turns off                                                             | Predicted drive failure.                                                                                                    |
| Flashes amber four times per second                                                                  | Drive failed.                                                                                                    |
| Flashes green slowly                                                                                 | Drive rebuilding.                                                                                                    |
| Solid green                                                                                          | Drive online.                                                                                                    |
| Flashes green for three seconds, amber for<br>three seconds, and then turns off after six<br>seconds | Rebuild stopped                                                                                                    |

# **NIC Indicator Codes**

Each NIC on the back of the system has indicators that provide information about the activity and link status. The activity LED indicator indicates if data is flowing through the NIC, and the link LED indicator indicates the speed of the connected network.

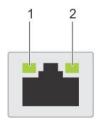

### Figure 35. NIC Indicator Diagram

NIC indicator codes

- 1. Link LED indicator
- 2. Activity LED indicator

### Table 27. NIC Indicator Diagram

| Status                                                           | Condition                                                                                                    |
|------------------------------------------------------------------|----------------------------------------------------------------------------------------------------|
| Link and activity indicators are off                             | The NIC is not connected to the network.                                                                        |
| Link indicator is green and activity indicator is blinking green | The NIC is connected to a valid network at its maximum port speed and data is being sent or received.           |
| Link indicator is amber and activity indicator is blinking green | The NIC is connected to a valid network at less than its maximum port speed and data is being sent or received. |
| Link indicator is green and activity indicator is off            | The NIC is connected to a valid network at its maximum port speed and data is not being sent or received.       |

| Status                                                | Condition                                                                                                    |
|-------------------------------------------------------|----------------------------------------------------------------------------------------------------|
| Link indicator is amber and activity indicator is off | The NIC is connected to a valid network at less than its maximum port speed and data is not being sent or received. |
| Link indicator is blinking green and activity is off  | NIC identity is enabled through the NIC configuration utility.                                                      |

## **PSU Indicator Codes**

AC power supply units (PSUs) have an illuminated translucent handle that serves as an indicator. The DC PSUs have an LED that serves as an indicator.

The indicator shows whether power is present or if a power fault has occurred

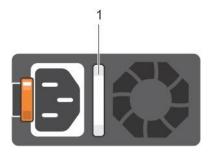

#### Figure 36. PSU Indicator Diagram

#### 1. AC PSU status indicator/handle

#### Table 28. PSU Indicator Diagram

| Power indicator codes        | Condition                                                                                                    |
|------------------------------|----------------------------------------------------------------------------------------------------|
| Green                        | A valid power source is connected to the PSU and the PSU is operational                                                                                                    |
| Blinking amber               | Indicates a problem with the PSU                                                                                                    |
| Not illuminated              | Power is not connected to the PSU.                                                                                                    |
| Blinking green               | When the firmware of the PSU is being updated, the PSU handle blinks<br>green<br>CAUTION: Do not disconnect the power cord or unplug the PSU when<br>updating firmware. If firmware update is interrupted, the PSUs do not<br>function.                                                                                                    |
| Blinking green and turns off | <ul> <li>When hot-plugging a PSU, the PSU handle blinks green five times at a rate of 4 Hz and turns off. This indicates a PSU mismatch with respect to efficiency, feature set, health status, or supported voltage</li> <li>CAUTION: If two PSUs are installed, both the PSUs must have the same type of label; for example, Extended Power Performance (EPP) label. Mixing PSUs from previous generations of PowerEdge servers is not supported, even if the PSUs have the same power rating. This results in a PSU mismatch condition or failure to turn the system on.</li> <li>CAUTION: When correcting a PSU mismatch, replace only the PSU with the blinking indicator. Swapping the PSU to make a matched pair can result in an error condition and unexpected system shutdown. To change from a</li> </ul> |

| Condition                                                                                                    |
|----------------------------------------------------------------------------------------------------|
| high output configuration to a low output configuration or vice versa, you must turn off the system.                                                                                                    |
| <b>CAUTION:</b> AC PSUs support both 240 V and 120 V input voltages with<br>the exception of Titanium PSUs, which support only 240 V. When two<br>identical PSUs receive different input voltages, they can output<br>different wattages, and trigger a mismatch. |
| CAUTION: If two PSUs are used, they must be of the same type and<br>have the same maximum output power.<br>CAUTION: Combining AC and DC PSUs is not supported and triggers a<br>mismatch.                                                                         |
|                                                                                                    |

# LCD Panel

The LCD panel provides system information, status, and error messages to indicate if the system is functioning correctly or requires attention. The LCD panel can be used to configure or view the system's iDRAC IP address.

The LCD panel is available only on the optional LCD bezel. The optional LCD bezel is hotpluggable.

The statuses and conditions of the LCD panel are outlined here:

- The LCD backlight is white during normal operating conditions.
- When the system needs attention, the LCD backlight turns amber and displays an error code followed by descriptive text.
- NOTE: If the system is connected to a power source and an error is detected, the LCD turns amber regardless of whether the system is turned on or off.
  - When the system turns off and there are no errors, LCD enters the standby mode after five minutes of inactivity. Press any button on the LCD to turn it on.
  - If the LCD panel stops responding, remove the bezel and reinstall it. If the problem persists, see the Getting help section.
  - The LCD backlight remains off if LCD messaging is turned off using the iDRAC utility, the LCD panel, or other tools.
  - LCD messaging is turned off using the iDRAC utility, the LCD panel, or other tools.

| < < : | > IP:23.75.248.127 |
|-------|--------------------|
|       |                    |
|       |                    |
| 1 2 3 | 3 4                |

### Figure 37. LCD Panel Diagram

### Table 29. LCD Panel Diagram

| ltem | Button or<br>display | Description                                                                                                    |
|------|----------------------|----------------------------------------------------------------------------------------------------|
| 1    | Left                 | Moves the cursor back in one-step increments.                                                                                                    |
| 2    | Select               | Selects the menu item highlighted by the cursor.                                                                                                    |
| 3    | Right                | <ul> <li>Moves the cursor forward in one-step increments. During message scrolling:</li> <li>Press and hold the right button to increase scrolling speed.</li> <li>Release the button to stop.</li> <li><b>NOTE:</b> The display stops scrolling when the button is released. After 45 seconds of inactivity, the display starts scrolling.</li> </ul> |
| 4    | Display              | Displays system information, status, and error messages or iDRAC IP address.                                                                                                    |

### View Home Screen

The Home screen displays user-configurable information about the system. This screen is displayed during normal system operation when there are no status messages or errors. When the system turns off and there are no errors, LCD enters the standby mode after five minutes of inactivity. Press any button on the LCD to turn it on.

- 1. To view the Home screen, press one of the three navigation buttons (Select, Left, or Right).
- 2. To navigate to the Home screen from another menu, complete the following steps: a Press and hold the navigation button till the up arrow **1** is displayed.
  - a. Navigate to the Home icon  $\clubsuit$  using the up arrow 1.
  - b. Select the Home icon.
- 3. On the Home screen, press the Select button to enter the main menu

### Setup Menu

**NOTE:** When you select an option in the Setup menu, you must confirm the option before proceeding to the next action.

| Option | Description                                                                           |
|--------|---------------------------------------------------------------------------------------|
| iDRAC  | Select DHCP or Static IP to configure the network mode. If Static IP is selected, the |
|        | available fields are IP, Subnet (Sub), and Gateway (Gtw). Select Setup DNS to enable  |
|        | DNS and to view domain addresses. Two separate DNS entries are available.             |

### Table 30. Setup Menu

| Option    | Description                                                                                                    |
|-----------|----------------------------------------------------------------------------------------------------|
| Set error | Select SEL to view LCD error messages in a format that matches the IPMI description in the SEL. This enables you to match an LCD message with an SEL entry.<br>Select Simple to view LCD error messages in a simplified user-friendly description. |
| Set home  | Select the default information to be displayed on the Home screen. See View menu section for the options and option items that can be set as the default on the Home screen.                                                                       |

### View Menu

(I) NOTE: When you select an option in the View menu, you must confirm the option before proceeding to the next action.

| Option      | Description                                                                                                    |
|-------------|----------------------------------------------------------------------------------------------------|
| iDRAC IP    | Displays the IPv4 or IPv6 addresses for iDRAC9. Addresses include DNS (Primary and Secondary), Gateway, IP, and Subnet (IPv6 does not have Subnet). |
| MAC         | Displays the MAC addresses for iDRAC, iSCSI, or Network devices.                                                                                    |
| Name        | Displays the name of the Host, Model, or User String for the system.                                                                                |
| Number      | Displays the Asset tag or the Service tag for the system.                                                                                           |
| Power       | Displays the power output of the system in BTU/hr or Watts. The display format can be configured in the Set home submenu of the Setup menu.         |
| Temperature | Displays the temperature of the system in Celsius or Fahrenheit. The display format can be configured in the Set home submenu of the Setup menu.    |

### Table 31. View Menu

# **System Information Label**

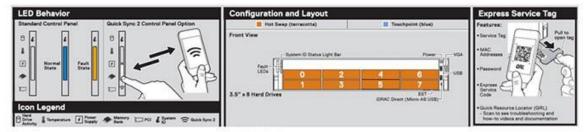

Figure 38. LED Behavior, Express Service Tag, Configuration and Layout

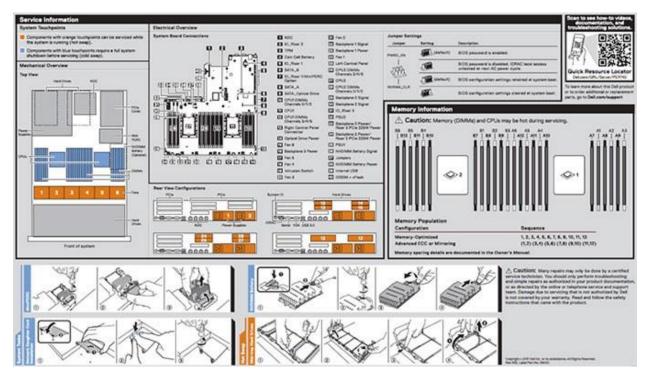

Figure 39. System touchpoint, electrical overview, jumper settings, and memory information

# M4 Overview

### **Front View of Server**

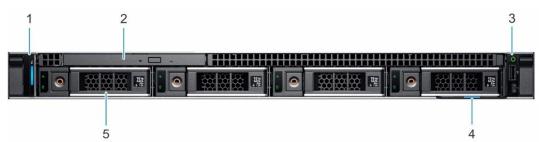

### Figure 40. Front View of M4

- 1. Left control panel
- 2. Optical drive (optional)
- 4. Right control panel
- 5. Information tag
- 6. Drives (4)

### **Rear View of Server**

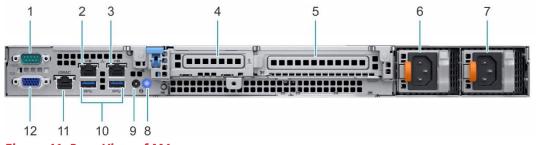

### Figure 41. Rear View of M4

### Table 32. Rear View of M4

| 1. Serial port                              | 2. NIC port (GB 1)                      |
|---------------------------------------------|-----------------------------------------|
| 3. NIC port (GB 2)                          | 4. Half-height PCIe expansion card slot |
| 5. Full-height PCIe expansion card slot     | 6. Power supply unit 1                  |
| 7. Power supply unit 2                      | 8. System identification button         |
| 9. System status indicator cable port (CMA) | 10. USB 3.0 port (2)                    |
| 11. iDRAC9 dedicated network port           | 12. VGA port                            |

## **Left Control Panel View**

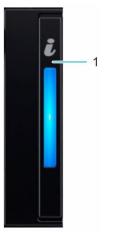

Figure 42. Left Control Panel

Left control panel codes

1. System health and system ID indicator

## **Right Control Panel View**

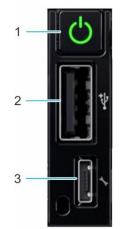

Figure 43. Right Control Panel

Right control panel codes

- 1. Power button
- 2. USB 2.0-compliant port
- 3. iDRAC direct Micro USB port

## **Drive Indicator Codes**

The LEDs on the drive carrier indicates the state of each drive. Each drive carrier in your system has two LEDs: an activity LED (green) and a status LED (bicolor, green/amber). The activity LED flashes whenever the drive is accessed.

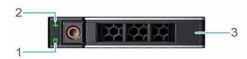

#### Figure 44. Drive Carrier Layout

- 1. Drive activity LED indicator
- 2. Drive status LED indicator
- 3. Drive capacity label

**NOTE:** If the drive is in the Advanced Host Controller Interface (AHCI) mode, the status LED indicator does not turn on.

| Drive status indicator code                     | Condition                                                                                                    |  |  |  |
|-------------------------------------------------|----------------------------------------------------------------------------------------------------|--|--|--|
| Flashes green twice persecond                   | Identifying drive or preparing for removal.                                                                                                    |  |  |  |
| Off                                             | Drive ready for removal.<br>i<br>NOTE: The drive status indicator remains off until all drives<br>are initialized after the system is turned on. Drives are not |  |  |  |
| Flashesgreen, amber, and then turns             | Predicted drive                                                                                                    |  |  |  |
| off Flashes amber four times per                | failure. Drive failed.                                                                                                    |  |  |  |
| second Flashes green slowly                     | Drive rebuilding.                                                                                                    |  |  |  |
| Solid green                                     | Drive online.                                                                                                    |  |  |  |
| Flashes green for three seconds amher for three |                                                                                                    |  |  |  |

#### Drive indicator codes

## **NIC Indicator Codes**

Each NIC on the back of the system has indicators that provide information about the activity and link status. The activity LED indicator indicates if data is flowing through the NIC, and the link LED indicator indicates the speed of the connected network.

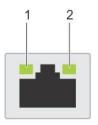

### Figure 45. NIC Indicator Lights

### NIC indicator codes

- 1. link LED indicator
- 2. activity LED indicator

### Table 33. NIC Indicator Lights

| Status                                                           | Condition                                                                                                    |  |  |  |
|------------------------------------------------------------------|----------------------------------------------------------------------------------------------------|--|--|--|
| Link and activity indicators are off                             | The NIC is not connected to the network.                                                                            |  |  |  |
| Link indicator is green and activity indicator is blinking green | The NIC is connected to a valid network at its maximum port speed and data is being sent or received.               |  |  |  |
| Link indicator is amber and activity indicator is blinking green | The NIC is connected to a valid network at less than its maximum port speed and data is being sent or received.     |  |  |  |
| Link indicator is green and activity indicator is off            | The NIC is connected to a valid network at its maximum port speed and data is not being sent or received.           |  |  |  |
| Link indicator is amber and activity indicator is off            | The NIC is connected to a valid network at less than its maximum port speed and data is not being sent or received. |  |  |  |
| Link indicator is blinking green and activity is off             | NIC identity is enabled through the NIC configuration utility.                                                      |  |  |  |

### **PSU Indicator Codes**

AC power supply units (PSUs) have an illuminated translucent handle that serves as an indicator. The DC PSUs have an LED that serves as an indicator.

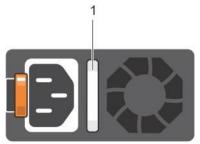

#### Figure 46. PSU Indicator

The indicator shows whether power is present or if a power fault has occurred

### 1. AC PSU status indicator/handle

#### Table 34. PSU Indicator

| Power indicator codes        | Condition                                                                                                    |  |  |
|------------------------------|----------------------------------------------------------------------------------------------------|--|--|
| Green                        | A valid power source is connected to the PSU and the PSU is operational.                                                                                                    |  |  |
| Blinking amber               | Indicates a problem with the PSU                                                                                                    |  |  |
| Not illuminated              | Power is not connected to the PSU.                                                                                                    |  |  |
| Blinking green               | When the firmware of the PSU is being updated, the PSU handle blinks<br>green.<br>CAUTION: Do not disconnect the power cord or unplug the PSU when<br>updating firmware. If firmware update is interrupted, the PSUs do not<br>function.                                                                                                    |  |  |
| Blinking green and turns off | <ul> <li>When hot-plugging a PSU, the PSU handle blinks green five times at a rate of 4 Hz and turns off. This indicates a PSU mismatch with respect to efficiency, feature set, health status, or supported voltage</li> <li>CAUTION: If two PSUs are installed, both the PSUs must have the same type of label; for example, Extended Power Performance (EPP) label. Mixing PSUs from previous generations of PowerEdge servers is not supported, even if the PSUs have the same power rating. This results in a PSU mismatch condition or failure to turn the system on.</li> <li>CAUTION: When correcting a PSU mismatch, replace only the PSU with the blinking indicator. Swapping the PSU to make a matched pair can result in an error condition and unexpected system shutdown. To change from a high output configuration to a low output configuration or vice versa, you must turn off the system.</li> <li>CAUTION: AC PSUs support both 240 V and 120 V input voltages with the exception of Titanium PSUs, which support only 240 V. When two identical PSUs receive different input voltages, they can output different wattages, and trigger a mismatch.</li> <li>CAUTION: If two PSUs are used, they must be of the same type and have the same maximum output power.</li> <li>CAUTION: Combining AC and DC PSUs is not supported and triggers a mismatch.</li> </ul> |  |  |

## **System Information Label**

Your system is identified by a unique Express Service Code and Service Tag number. You can view the Express Service Code and Service Tag by pulling out the information tag located on the front of the system. Alternatively, the information may be on the Mini Enterprise Service Tag (MEST) label on the chassis, on the rear of the system. This information is used by Razberi Technologies to route support calls to the appropriate personnel.

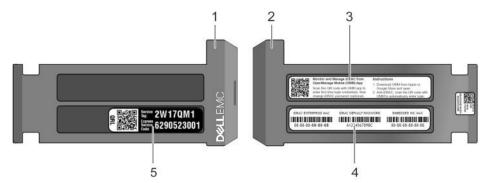

### Figure 47. Service Tag

- 1. Information tag (front view)
- 2. Information tag (back view)
- 3. OpenManage Mobile (OMM) label secure password label
- 4. iDRAC MAC address and iDRAC
- 5. Service Tag, Express Service Code, QRL label

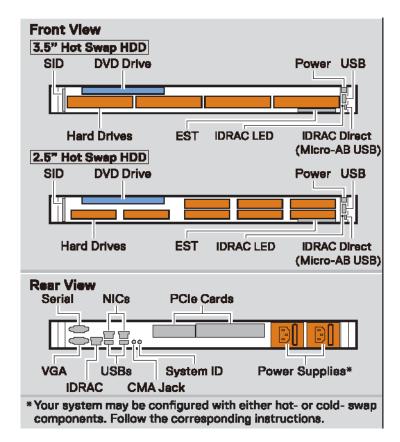

Figure 48. Front and Rear Touchpoints for M4

# **Specifications**

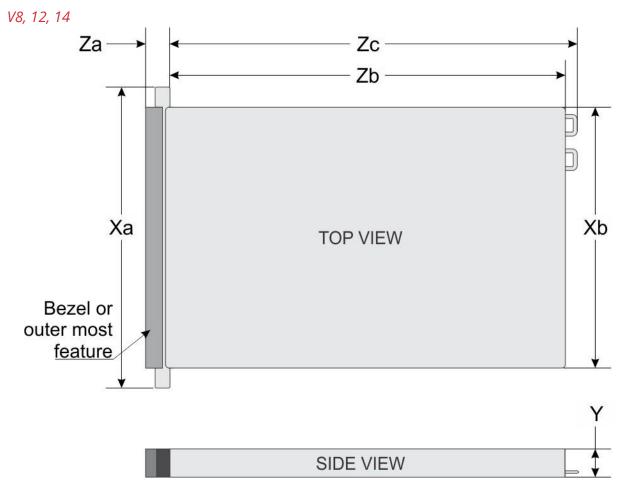

# **System Dimensions**

#### Figure 49. System Dimensions for V8, V12, and V14

| Table 35. System D | Dimensions for <b>Y</b> | V8, V12, | and V14 |
|--------------------|-------------------------|----------|---------|
|--------------------|-------------------------|----------|---------|

| Ха       | Xb       | Y             | Za (with<br>bezel) | Za (without<br>bezel) | Zb        | Zc             |
|----------|----------|---------------|--------------------|-----------------------|-----------|----------------|
| 482.0 mm | 434.0 mm | 86.8 mm (3.41 | 35.84 mm           | 22 mm (0.87           | 647.07 mm | 681.755 mm     |
| (18.97   | (17.08   | inches)       | (1.41 inches)      | inches)               | (25.47    | (26.84 inches) |
| inches)  | inches)  |               |                    |                       | inches)   |                |

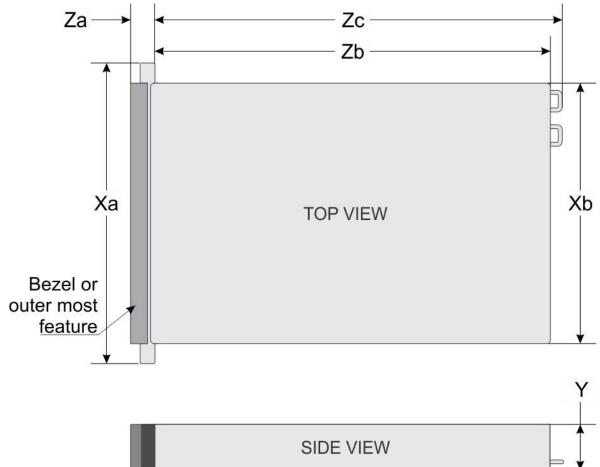

### Figure 50. Dimensions for A8

### Table 36. Dimensions for A8

| Ха                         | Xb                         | Y | Za (with<br>bezel)        | Za (without<br>bezel)    | Zb                            | Zc                         |
|----------------------------|----------------------------|---|---------------------------|--------------------------|-------------------------------|----------------------------|
| 482.0 mm<br>(18.98 inches) | 434.0 mm<br>(17.09 inches) | • | 35.84 mm (1.41<br>inches) | 22.0 mm (0.87<br>inches) | 678.8 mm<br>(26.72<br>inches) | 715.5 mm<br>(28.17 inches) |

A8

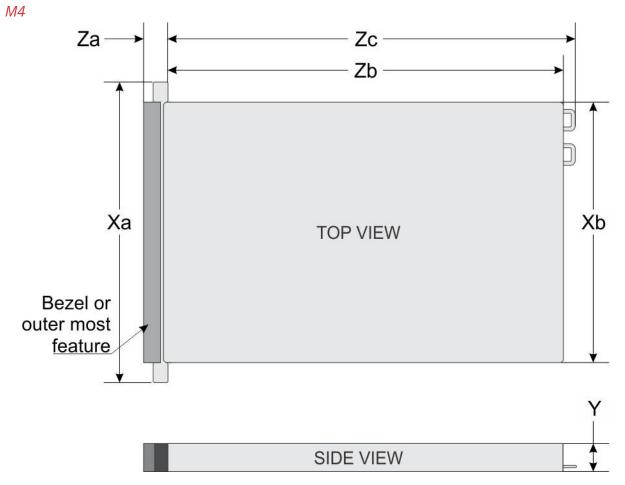

#### Table 37. Dimensions for M4

| Ха | Xb | Y | Za                                             | Zb |                                | Z             | c                              |
|----|----|---|------------------------------------------------|----|--------------------------------|---------------|--------------------------------|
|    |    |   | <b>With bezel:</b><br>35.64 mm (1.4<br>inches) |    | 483.72 mm<br>(19.04<br>inches) | configuration | 522.85 mm<br>(20.58<br>inches) |
|    |    |   | bezel.                                         |    |                                | configuration | 573.6 mm<br>(22.58<br>inches)  |

# Weight

#### V8,12,14

| System        | Maximum weight (with all drives/SSDs) |
|---------------|---------------------------------------|
| 8 x 3.5 inch  | 25.4 kg (55.99 lb)                    |
| 12 x 3.5 inch | 29.68 kg (65.43 lb)                   |

#### A8

| System                      | Maximum weight (with all hard drives/SSDs) |
|-----------------------------|--------------------------------------------|
| 3.5 inch hard drive systems | 28.6 kg (63.05 lb)                         |

#### Μ4

| System configuration       | Maximum weight (with all drives/SSDs) |
|----------------------------|---------------------------------------|
| 8 x 2.5-inch configuration | 12 kg (26.5 lb)                       |
| 4 x 3.5-inch configuration | 13.6 kg (29.98 lb)                    |

### **Processor Specifications**

The Razberi Core Appliance supports up to two Intel Xeon Scalable processors, up to 20 cores per processor.

## **Supported Operating Systems**

The Razberi Core Appliance supports the following operating systems:

- Red Hat Enterprise Linux
- SUSE Linux Enterprise Server
- Canonical Ubuntu LTS
- Microsoft Windows Server with Hyper-V
- VMware ESXi
- Citrix XenServer

| PSU       | Class    | Heat dissipation<br>(maximum) | Frequency | Voltage                   |
|-----------|----------|-------------------------------|-----------|---------------------------|
| 1100 W AC | Platinum | 4100 BTU/hr                   | 50/60 Hz  | 100–240 V AC, autoranging |
| 1100 W DC | Platinum | 4416 BTU/hr                   | 50/60 Hz  | 200–380 V DC, autoranging |
| 750 W AC  | Platinum | 2891 BTU/hr                   | 50/60 Hz  | 100–240 V AC, autoranging |

### **PSU Specifications**

| PSU                      | Class    | Heat dissipation<br>(maximum) | Frequency | Voltage                   |
|--------------------------|----------|-------------------------------|-----------|---------------------------|
| 750 W AC (Mixed<br>Mode) | Platinum | 2891 BTU/hr                   | 50/60 Hz  | 100–240 V AC, autoranging |
| 495 W AC                 | Platinum | 1908 BTU/hr                   | 50/60 Hz  | 100–240 V AC, autoranging |
| 450 W AC                 | Bronze   | 1871 BTU/hr                   | 50/60 Hz  | 100–240 V AC, autoranging |

# System Battery Memory Specifications

| DIMM   | DIMM rank   | DIMM     | Single processor |             | Dual processors |             |
|--------|-------------|----------|------------------|-------------|-----------------|-------------|
| type   |             | capacity | Minimum RAM      | Maximum RAM | Minimum RAM     | Maximum RAM |
| RDIMM  | Single rank | 8 GB     | 8 GB             | 80 GB       | 16 GB           | 128 GB      |
| RDIMM  | Dual rank   | 16 GB    | 16 GB            | 160 GB      | 32 GB           | 256 GB      |
| RDIMM  | Dual rank   | 32 GB    | 32 GB            | 320 GB      | 64 GB           | 512 GB      |
| LRDIMM | Quad rank   | 64 GB    | 64 GB            | 640 GB      | 128 GB          | 1024 GB     |

# TPM Specifications Drive Specifications

The V8 supports:

• Up to 8 x 3.5 inch drives or 2.5 inch drives with drive adapter, internal, hotswappable SATA SSDs

The V12 supports:

• Up to 12 x 3.5 inch drives or 2.5 inch drives with drive adapter, internal, hotswappable SAS, SATA, or Nearline SAS drives

### Dual SD Module

The Razberi Core Appliance supports two optional flash memory card slots with an internal dual MicroSD module.

(i) NOTE One card slot is dedicated for redundancy.

## **Ports and Connectors**

#### USB Ports

| Front panel                                                                                 | Back panel | Internal USB              |
|---------------------------------------------------------------------------------------------|------------|---------------------------|
| <ul> <li>Two USB 2.0-compliant p</li> <li>One iDRAC Direct (Micro-<br/>USB) port</li> </ul> |            | One internal USB 3.0 port |

#### NIC Ports

The Razberi Core system supports two Network Interface Controller (NIC) ports on the back panel, which have two 1 Gbps configuration.

**(i)** NOTE: You can install up to six PCIe add-on NIC cards.

#### VGA Ports

The Video Graphic Array (VGA) port enables you to connect the system to a VGA display. The Razberi Core system supports two 15-pin VGA ports

#### iDRAC Ports

The Razberi Core system supports a single Management Network Interface Controller (NIC) port on the back panel, which has 1 Gbps configuration

### **Environmental Specifications**

| Temperature                                                    | Specifications                                                                                      |
|----------------------------------------------------------------|----------------------------------------------------------------------------------------------------|
| Storage                                                        | –40°C to 65°C (–40°F to 149°F)                                                                      |
| Continuous operation (for altitude less than 950 m or 3117 ft) | 10°C to 35°C (50°F to 95°F) with no direct sunlight on the equipment.                               |
| Fresh air                                                      | For information about fresh air, see the Expanded Operating Temperature section.                    |
| Maximum temperature gradient (operating and storage)           | 20°C/h (68°F/h)                                                                                     |
| Relative humidity                                              | Specifications                                                                                      |
| Storage                                                        | 5% to 95% RH with 33°C (91°F) maximum dew point.<br>Atmosphere must be non-condensing at all times. |

| Relative humidity | Specifications                                                                                      |
|-------------------|----------------------------------------------------------------------------------------------------|
| Storage           | 5% to 95% RH with 33°C (91°F) maximum dew point.<br>Atmosphere must be non-condensing at all times. |
| Operating         | 10% to 80% relative humidity with 29°C (84.2°F) maximum dew point.                                  |

| Maximum vibration | Specifications                                                                |
|-------------------|-------------------------------------------------------------------------------|
| Operating         | 0.26 $G_{rms}$ at 5 Hz to 350 Hz (all operation orientations).                |
| Storage           | 1.88 $G_{\textrm{rms}}$ at 10 Hz to 500 Hz for 15 min (all six sides tested). |

| Maximum shock | Specifications                                                                                                    |
|---------------|----------------------------------------------------------------------------------------------------|
| Operating     | Six consecutively executed shock pulses in the positive and negative x, y, and z axes of 6 G for up to 11 ms.                                              |
| Storage       | Six consecutively executed shock pulses in the positive<br>and negative x, y, and z axes (one pulse on each side of<br>the system) of 71 G for up to 2 ms. |

| Maximum altitude | Specifications             |
|------------------|----------------------------|
| Operating        | 30482000 m (10,0006560 ft) |
| Storage          | 12,000 m (39,370 ft)       |

| Operating temperature derating | Specifications                                                                   |
|--------------------------------|----------------------------------------------------------------------------------|
| Up to 35°C (95°F)              | Maximum temperature is reduced by 1°C/300 m (1°F/547 ft) above 950 m (3,117 ft). |
| 35°C to 40°C (95°F to 104°F)   | Maximum temperature is reduced by 1°C/175 m (1°F/319 ft) above 950 m (3,117 ft). |
| 40°C to 45°C (104°F to 113°F)  | Maximum temperature is reduced by 1°C/125 m (1°F/228 ft) above 950 m (3,117 ft). |

### Standard Operating Temperatures

| Standard operating temperature               | Specifications                                             |
|----------------------------------------------|------------------------------------------------------------|
| Continuous operation (for altitude less than | 10°C to 35°C (50°F to 95°F) with no direct sunlight on the |
| 950 m or 3117 ft)                            | equipment.                                                 |

### Expanded Operating Temperatures

| Expanded operating temperature | Specifications                                                                                                    |
|--------------------------------|----------------------------------------------------------------------------------------------------|
| Continuous operation           | 5°C to 40°C at 5% to 85% RH with 29°C dew point.                                                                            |
|                                | <b>i</b> NOTE: Outside the standard operating                                                                               |
|                                | temperature (10°C to 40°C), the system can operate<br>continuously in temperatures as low as 5°C and as<br>high as 40°C.    |
|                                | For temperatures between 35°C and 40°C, derate maximum allowable temperature by 1°C per 175 m above 950 m (1°F per 319 ft). |

| Expanded operating temperature | Specifications                                                                                                    |
|--------------------------------|----------------------------------------------------------------------------------------------------|
| ≤ 1% of annual operating hours | <ul> <li>-5°C to 45°C at 5% to 90% RH with 29°C dew point.</li> <li>NOTE: Outside the standard operating temperature (10°C to 40°C), the system can operate down to -5°C or up to 45°C for a maximum of 1% of its annual operating hours.</li> </ul> |
|                                | For temperatures between 40°C and 45°C, derate maximum allowable temperature by 1°C per 125 m above 950 m (1°F per 228 ft).                                                                                                    |

**NOTE:** When operating in the expanded temperature range, system performance may be impacted.

(i) NOTE: When operating in the expanded temperature range, ambient temperature warnings may be reported on the bezel's LCD panel and in the System Event Log.

## **Expanded operating temperature restrictions**

- Do not perform a cold startup below 5°C.
- The operating temperature specified is for a maximum altitude of 3050 m (10,000 ft).
- Redundant power supply configuration is required.
- AEP DIMM is not supported.
- GPGPU card is not supported.
- Rear drive configuration is not supported.
- 12 x 3.5 inch SM configuration with CPU 140 W/130 W/115 W/105 W\_4C is not supported.
- LRDIMM is not supported.
- Non-Razberi Core qualified peripheral cards and/or peripheral cards greater than 25 W are not supported.
- Tape backup unit (TBU) is not supported.

# Rack Mounting Instructions

- Identifying the Rail Kit Contents Locate the components for installing the rail kit assembly:
  - Two B6 ReadyRails II sliding rail assemblies (1)
  - Two hook and loop straps (2)

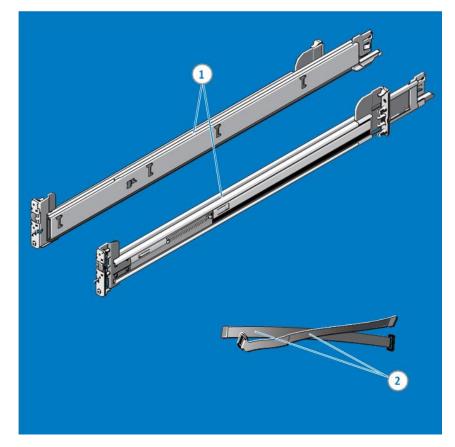

Figure 52. Rail Kit Contents

1. Installing and Removing Tool-less Rails (Square Hole or Round Hole Racks) Position the left and right rail end pieces labeled FRONT facing inward and orient each end piece to seat in the holes on the front side of the vertical rack flanges (1). Align each end piece in the bottom and top holes of the desired U spaces (2). Engage the back end of the rail until it fully seats on the vertical rack flange, and the latch clicks into place. Repeat these steps to position and seat the front end piece on the vertical rack flange (3). To remove the rails, pull the latch release button on the end piece midpoint and unseat each rail (4).

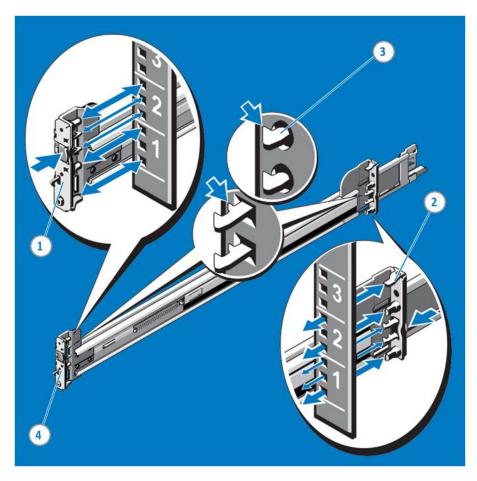

Figure 53. Installing and Removing Tool-Less Rails

2. Installing and Removing Tooled Rails (Threaded Hole Racks)

Remove the pins from the front and rear mounting brackets using a flat-tipped screwdriver (1). Pull and rotate the rail latch subassemblies to remove them from the mounting brackets (2). Attach the left and right mounting rails to the front vertical rack flanges using two pairs of screws (3). Slide the left and right back brackets forward against the rear vertical rack flanges and attach them using two pairs of screws (4).

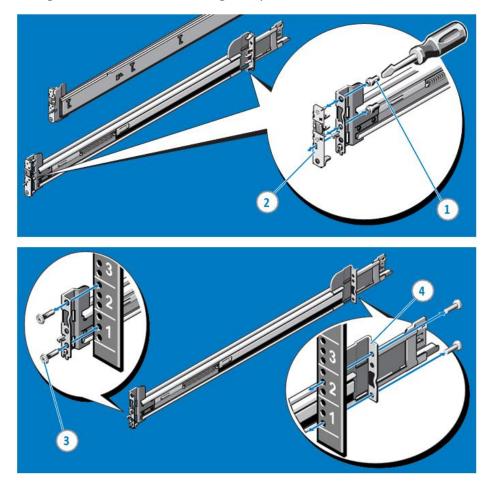

Figure 54. Installing and Removing Tooled Rails

### 3. Installing the System in a Rack

Pull the inner slide rails out of the rack until they lock into place (1). Locate the rear rail standoff on each side of the system and lower them into the rear J-slots on the slide assemblies (2). Rotate the system downward until all the rail standoffs are seated in the J-slots (3). Push the system inward until the lock levers click into place.

Press the slide-release lock buttons on both rails and slide the system into the rack (4).

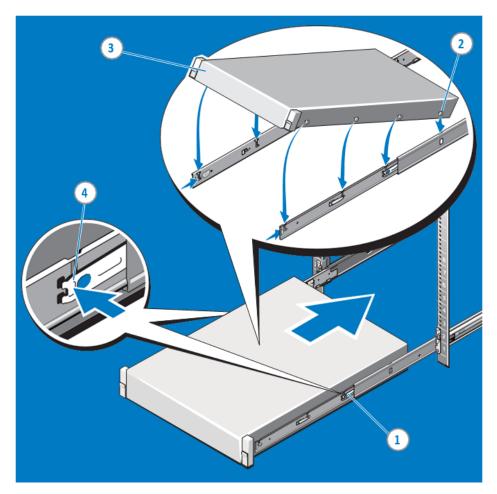

*Figure 55. Installing the System in a Rack* 

4. Removing the System from the rack

Locate the lock levers on the sides of the inner rails (1). Unlock each lever by rotating it up to its release position (2). Grasp the sides of the system firmly and pull it forward until the rail standoffs are at the front of the J-slots. Lift the system up and away from the rack and place it on a level surface (3).

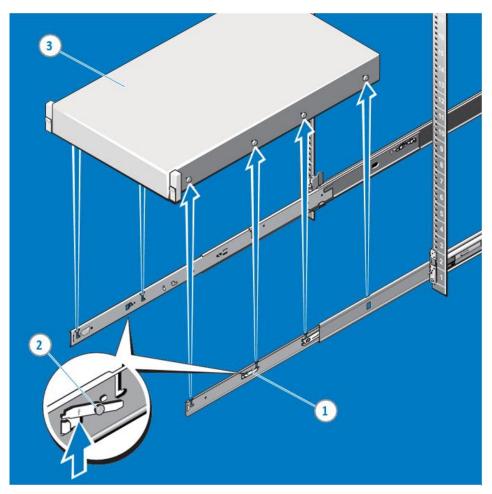

Figure 56. Removing System from the Rack

### 5. Engaging and Releasing the Slam Latch

NOTE: For systems not equipped with slam latches, secure the system using screws, as described in step 3 of this procedure.

Facing the front, locate the slam latch on either side of the system (1). The latches engage automatically as the system is pushed into the rack and are released by pulling up on the latches (2). To secure the system for shipment in the rack or other unstable environments, locate the hard-mount screw under each latch and tighten each screw with a #2 Phillips screwdriver (3).

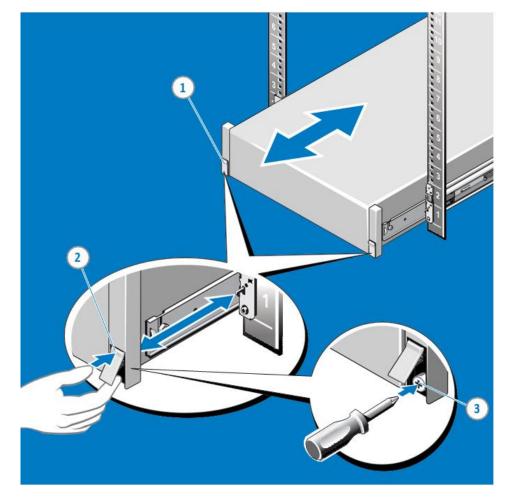

Figure 57. Engaging and Releasing the Slam Latch

### 6. Routing the Cables

NOTE: If you did not order the optional CMA, use the two hook and loop straps provided in the rail kit to route the cables at the back of your system.

Locate the outer CMA brackets on the interior sides of both rack flanges (1). Bundle the cables gently, pulling them clear of the system connectors to the left and right sides (2). Thread the hook and loop straps through the tooled slots on the outer CMA brackets on each side of the system to secure the cable bundles (3).

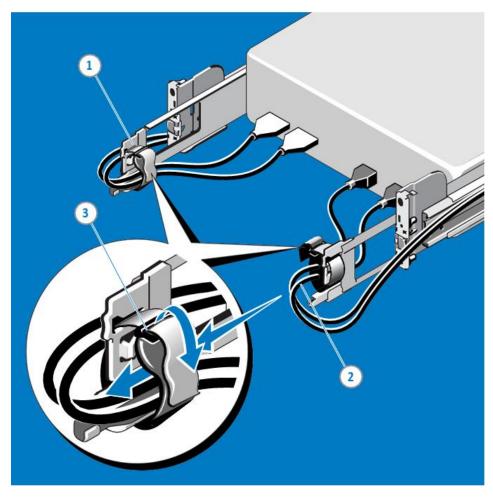

Figure 58. Routing the Cables

# Connecting Peripherals and Powering On

It is recommended to connect your server peripherals once you have racked your server.

Connect your KVM or Keyboard, Video Display, and Mouse using the appropriate connections.

- VGA Connection for monitor
- USB for Mouse and Keyboard

Connect your network per your local requirements

- Core LOM Network interfaces are 100/1000Base-T
- Optional Dedicated iDRAC Network Interface (see connecting and configuring iDRAC section)

# Powering On System

Connect the Core server to proper utility power; Razberi recommends using a UPS and Surge Protection for added electrical protection and conditioned power.

• Locate and depress the power button on the front right-hand side bezel.

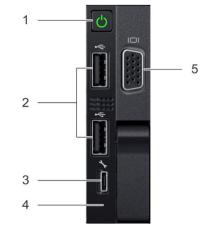

### **Right Control Panel View**

Figure 59. Right Control Panel View

# Windows OS First Boot

Booting your server for the first time, you will perform the Out of Box Experience process. Complete the Windows configuration of setting country, keyboard, time zone, account credentials, and agree to the EULA. You may be required to complete the OS activation process, depending on the Operating System you have purchased with your Core Server. Included in the contents of your system is an activation insert. Please review this for your specific OS.

# **RAID Storage**

# Razberi Core Server V8, V12, and V14 Factory Boot Drive and Storage RAID Configuration

Boot Drive Factory Configuration

| Core<br>Model | Boot Drive<br>RAID | Stripe<br>Size | Form<br>at | Bytes per<br>Sector | Bytes per<br>Physical<br>Sector | Bytes per<br>Cluster |
|---------------|--------------------|----------------|------------|---------------------|---------------------------------|----------------------|
| V8            | 1                  | 64K            | 4K         | 512                 | 4096                            | 4096                 |
| V12           | 1                  | 64K            | 4K         | 512                 | 4096                            | 4096                 |
| V14           | 1                  | 64K            | 4K         | 512                 | 4096                            | 4096                 |

### Storage Drive Factory Configuration

| Core<br>Model | Storage | Stripe<br>Size | Format | Bytes per<br>Sector | Bytes per<br>Physical<br>Sector | Bytes per<br>Cluster |
|---------------|---------|----------------|--------|---------------------|---------------------------------|----------------------|
| V8            | 6       | 1M             | 64K    | 512                 | 512                             | 65,536               |
| V12           | 6       | 1M             | 64K    | 512                 | 512                             | 65,536               |
| V14           | 6       | 1M             | 64K    | 512                 | 512                             | 65,536               |

### Razberi Core Server M4 Factory Boot Drive and Storage RAID Configuration

Boot Drive Factory Configuration

| Core<br>Model | Boot Drive<br>RAID | Stripe<br>Size | Format | Bytes per<br>Sector | Bytes per<br>Physical<br>Sector | Bytes per<br>Cluster |
|---------------|--------------------|----------------|--------|---------------------|---------------------------------|----------------------|
| M4            | 1                  | 64K            | 4K     | 512                 | 4096                            | 4096                 |

#### Storage Drive Factory Configuration

| Core<br>Model | Storage | Stripe<br>Size | Format | Bytes per<br>Sector | Bytes per<br>Physical<br>Sector | Bytes per<br>Cluster |
|---------------|---------|----------------|--------|---------------------|---------------------------------|----------------------|
| M4            | 10      | 1M             | 64K    | 512                 | 4096                            | 65,536               |

### Razberi Core Server A8 Factory Boot Drive and Storage RAID Configuration

Boot Drive Factory Configuration

| Core<br>Model | Boot Drive<br>RAID | Stripe<br>Size | Format | Bytes per<br>Sector | Bytes per<br>Physical<br>Sector | Bytes per<br>Cluster |
|---------------|--------------------|----------------|--------|---------------------|---------------------------------|----------------------|
| A8            | 1                  | 64K            | 4K     | 512                 | 512                             | 4096                 |

Storage Drive Factory Configuration

| Core<br>Model | Storage | Stripe<br>Size | Format | Bytes per<br>Sector | Bytes per<br>Physical<br>Sector | Bytes per<br>Cluster |
|---------------|---------|----------------|--------|---------------------|---------------------------------|----------------------|
| A8            | 5       | 1M             | 64K    | 512                 | 512                             | 65,536               |

### Altering your Factory RAID to match your requirements

Razberi recommends using the BIOS to manage or change your RAID. To enter the BIOS hit F2 during a system boot.

Click or Choose Device Settings:

| razberi 🐝 System Setup               | Help   About   Exit |
|--------------------------------------|---------------------|
| System Setup                         |                     |
| System Setup Main Menu               |                     |
| System BIOS                          |                     |
| iDRAC Settings                       |                     |
| Device Settings                      |                     |
|                                      |                     |
|                                      |                     |
|                                      |                     |
|                                      |                     |
|                                      |                     |
|                                      |                     |
|                                      |                     |
|                                      |                     |
|                                      |                     |
| Select to configure device settings. |                     |
| Video Recording Server               |                     |
| Service Tag: 18CR513                 | Finish              |

Figure 60. BIOS System Setup Main Menu

## Click or Choose Integrated RAID Controller 1

| About   Exit |
|--------------|
|              |
|              |
|              |
|              |
|              |
|              |
|              |
|              |
|              |
|              |
| Finish       |
|              |

Figure 61. BIOS Device Settings Menu

## Scroll down and select View Server Profile

| razberi 🐝 System Setup                                                          |                                                        | Help   About   Exit |  |
|---------------------------------------------------------------------------------|--------------------------------------------------------|---------------------|--|
| Integrated RAID Controller 1: Dell < PERC H740P Adapter > Configuration Utility |                                                        |                     |  |
| Dashboard View                                                                  |                                                        |                     |  |
| PROPERTIES                                                                      |                                                        | -                   |  |
| Status                                                                          | Needs Attention                                        |                     |  |
| Backplane                                                                       |                                                        |                     |  |
| BBU                                                                             | Yes                                                    |                     |  |
| Enclosure                                                                       |                                                        |                     |  |
| Physical Disks                                                                  |                                                        |                     |  |
| Disk Groups                                                                     |                                                        |                     |  |
| Virtual Disks                                                                   | 1                                                      |                     |  |
| View Server Profile                                                             |                                                        |                     |  |
| ACTIONS                                                                         |                                                        |                     |  |
| View Foreign Configuration                                                      |                                                        |                     |  |
|                                                                                 |                                                        |                     |  |
|                                                                                 |                                                        |                     |  |
|                                                                                 | this system supports and menu options such as          |                     |  |
| Controller Management, Hardware                                                 | e Components, Physical (Press <f1> for more help)</f1> |                     |  |
| Video Depending Conver                                                          |                                                        |                     |  |
| Video Recording Server<br>Service Tag: 18CR513                                  |                                                        | Finish              |  |

Figure 62. PERC Adaptor Configuration Utility: Main Dashboard

## Select Virtual Disk Management

| razberi 👯 System Setup           |                                                                                                    | Help   About   Exit |
|----------------------------------|----------------------------------------------------------------------------------------------------|---------------------|
| Integrated RAID Controller 1: De | II <perc adapter="" h740p=""> Configuration Utility</perc>                                           |                     |
| Dashboard View • Ser∨er Profile  |                                                                                                    |                     |
| SERVER                           |                                                                                                    |                     |
| UEFI Spec Version                | 2.7.0                                                                                                |                     |
| CONTROLLER COMPONENTS            |                                                                                                    |                     |
| Controller Management            |                                                                                                    |                     |
| Hardware Components              |                                                                                                    |                     |
| Physical Disk Management         |                                                                                                    |                     |
| Virtual Disk Management          |                                                                                                    |                     |
|                                  |                                                                                                    |                     |
|                                  |                                                                                                    |                     |
|                                  |                                                                                                    |                     |
|                                  |                                                                                                    |                     |
|                                  | and enables you to view the basic virtual disk<br>such as background (Press <f1> for more help)</f1> |                     |
| Video Recording Server           |                                                                                                    | Back                |
| Service Tag: 18CR513             |                                                                                                    | Luch                |

Figure 63. PERC Adapter: Server Profile View

Select the Virtual Disk you wish to change (by default there will only be one Virtual Disk available)

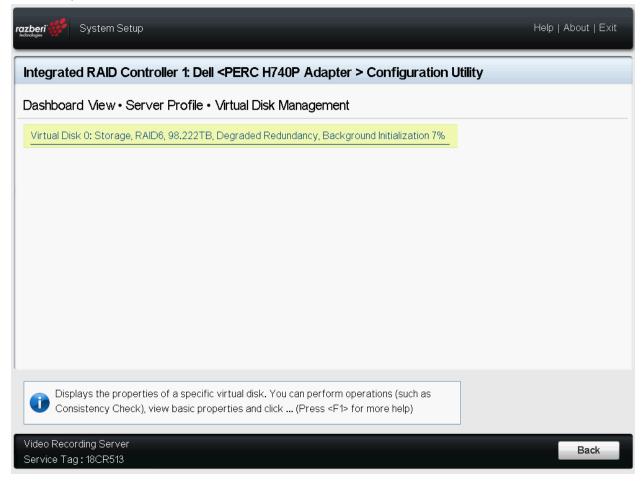

Figure 64. PERC Adapter: Virtual Disk Management

| Operation<br>Progress          |                                         | • |
|--------------------------------|-----------------------------------------|---|
| <u> </u>                       |                                         |   |
| Stop                           |                                         |   |
| Suspend                        |                                         |   |
| ASIC PROPERTIES:               |                                         |   |
| Name                           | Storage                                 |   |
| RAID Level                     | RAID6                                   |   |
| Status                         | Degraded Redundancy                     |   |
| Size                           | 98.222 TB                               |   |
| /iew Associated Physical Disks |                                         |   |
|                                |                                         |   |
|                                |                                         |   |
|                                | ociated with the selected virtual disk. |   |

Under Operation, choose Delete Virtual Disk:

Figure 65. Virtual Disk Management

Select Go

## And Confirm that you want to Delete

| razberi 🐝 System Setup                                                          | About   Exit |  |
|---------------------------------------------------------------------------------|--------------|--|
| Integrated RAID Controller 1: Dell < PERC H740P Adapter > Configuration Utility |              |  |
| Dashboard View • Ser∨er Profile • Warning                                       |              |  |
| Deleting a Virtual Disk deletes all of the data on it.                          |              |  |
| Are you sure you want to delete the selected virtual disk?                      |              |  |
| <u>Yes</u><br><u>No</u>                                                         |              |  |
|                                                                                 |              |  |
| Video Recording Server<br>Service Tag : 18CR513                                 |              |  |

Figure 66. Virtual Disk Management Confirmation

Once the operation has been completed, click OK:

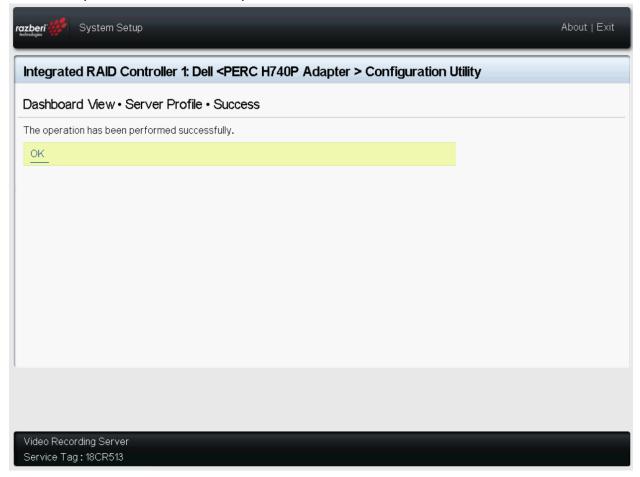

Figure 67. Virtual Disk Management, Job Complete

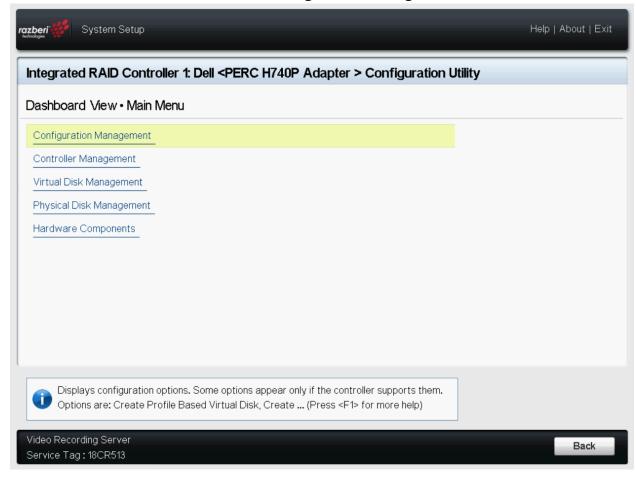

Go Back to the Main Menu and Select Configuration Management

Figure 68. Configuration Management

### Select Create Virtual Disk

## Figure 69. Create Virtual Disk

### Select RAID level

| ashboard View • Main Menu • Create Virti            | ual Disk                                            |
|-----------------------------------------------------|-----------------------------------------------------|
| Create Virtual Disk                                 |                                                     |
| Select RAID Level                                   | RAID6                                               |
| ☐ Secure Virtual Disk<br>Select Physical Disks From | O Free Capacity                                     |
| Select Physical Disks                               |                                                     |
| ONFIGURE VIRTUAL DISK PARAMETERS:                   |                                                     |
| Virtual Disk Name                                   |                                                     |
| Virtual Disk Size                                   |                                                     |
| Virtual Disk Size Unit                              | •••••••••••••••••••••••••••••••••••••               |
| Strip Element Size                                  | 256 KB                                              |
| Read Policy                                         | ○ No Read Ahead                                     |
| Write Policy                                        | O Write Through 🛛 💿 Write Back 🛛 O Force Write Back |

Figure 70. Select RAID Type

## Select Physical Disks

| ashboard View • Main Menu • Create Vi | tual Disk                           |
|---------------------------------------|-------------------------------------|
| Create Virtual Disk                   |                                     |
| Select RAID Level                     | RAID6                               |
| ☐ Secure Virtual Disk                 |                                     |
| Select Physical Disks From            | O Free Capacity     O Free Capacity |
| Select Physical Disks                 |                                     |
| ONFIGURE VIRTUAL DISK PARAMETERS:     |                                     |
| Virtual Disk Name                     |                                     |
| Virtual Disk Size                     |                                     |
| Virtual Disk Size Unit                |                                     |
| Strip Element Size                    | 256 KB                              |
| Read Policy                           | No Read Ahead    Read Ahead         |
| Write Policy                          | ○ Write Through                     |

Figure 71. Select Physical Disks

If you are going to utilize all available disks, scroll down and choose Check All. If you are going to designate some disks for Hot Spare, only select the disks that you would like to be included in the RAID.

| zberi 🐝 System Setup                                                                                                    |                                                                                                    |        |        | Help   About | Exit |
|----------------------------------------------------------------------------------------------------|----------------------------------------------------------------------------------------------------|--------|--------|--------------|------|
| Integrated RAID Controller 1: Dell < PERC H740P Adapter > Configuration Utility                                                                                                    |                                                                                                    |        |        |              |      |
| Dashboard View • Main Menu • S                                                                                                    | elect Physical Disks                                                                                                    |        |        |              |      |
| Logical Sector Size                                                                                                    | O 512 B                                                                                                    | 0 4 KB | 💿 Both |              |      |
| CHOOSE UNCONFIGURED PHYSICAL DI                                                                                                    | SKS:                                                                                                    |        |        |              |      |
| <ul> <li>Physical Disk 01:01: HDD, SATA, 10</li> <li>Physical Disk 01:02: HDD, SATA, 10</li> <li>Physical Disk 01:03: HDD, SATA, 10</li> <li>Physical Disk 01:04: HDD, SATA, 10</li> <li>Physical Disk 01:06: HDD, SATA, 10</li> <li>Physical Disk 01:07: HDD, SATA, 10</li> <li>Physical Disk 01:07: HDD, SATA, 10</li> <li>Physical Disk 01:09: HDD, SATA, 10</li> <li>Physical Disk 01:10: HDD, SATA, 10</li> <li>Physical Disk 01:11: HDD, SATA, 10</li> <li>Check All</li> </ul> | .913TB, Ready, (512B)<br>.913TB, Ready, (512B)<br>.913TB, Ready, (512B)<br>.913TB, Ready, (512B)<br>.913TB, Ready, (512B)<br>.913TB, Ready, (512B)<br>.913TB, Ready, (512B)<br>.913TB, Ready, (512B) |        |        |              |      |
| i Selects all physical disks.                                                                                                    |                                                                                                    |        |        |              |      |
| Video Recording Server                                                                                                    |                                                                                                    |        |        | Bac          | ck   |
| Service Tag: 18CR513                                                                                                    |                                                                                                    |        |        | Dat          |      |

Figure 72. Physical Disk Selection

## Scroll up and Click Apply Changes

| Ishboard View • Main Menu • Select P        | Hysical Disks |        |        |  |
|---------------------------------------------|---------------|--------|--------|--|
| pply Changes                                | - 005         | e 1100 | o Duth |  |
| Select Media Type                           | <u> </u>      |        | Both   |  |
| Select Interface Type                       | -             | O SATA | 💿 Both |  |
| ogical Sector Size                          | ○ 512 B       | 0 4 KB | 🖲 Both |  |
| OOSE UNCONFIGURED PHYSICAL DISKS:           |               |        |        |  |
| Physical Disk 01:01: HDD, SATA, 10.913TB, F | Ready, (512B) |        |        |  |
| Physical Disk 01:02: HDD, SATA, 10.913TB,   | Ready, (512B) |        |        |  |
| Physical Disk 01:03: HDD, SATA, 10.913TB,   | Ready, (512B) |        |        |  |
| Physical Disk 01:04: HDD, SATA, 10.913TB,   | Ready, (512B) |        |        |  |
| Physical Disk 01:05: HDD, SATA, 10.913TB,   | Ready, (512B) |        |        |  |
| Physical Disk 01:06: HDD, SATA, 10.913TB,   | Ready, (512B) |        |        |  |
| Physical Disk 01:07: HDD, SATA, 10.913TB, I | Ready, (512B) |        |        |  |
| Physical Disk 01:08: HDD, SATA, 10.913TB,   | Ready, (512B) |        |        |  |
| Physical Disk 01:09: HDD, SATA, 10.913TB,   |               |        |        |  |
|                                             |               |        |        |  |

Figure 73. Apply Changes

## Select OK

| razberi 🎆 System Setup                                                    | About   Exit |
|---------------------------------------------------------------------------|--------------|
| Integrated RAID Controller 1: Dell < PERC H740P Adapter > Configuration L | Jtility      |
| Dashboard View • Main Menu • Success                                      |              |
| The operation has been performed successfully.                            |              |
| <u>ок</u>                                                                 |              |
|                                                                           |              |
|                                                                           |              |
|                                                                           |              |
|                                                                           |              |
|                                                                           |              |
|                                                                           |              |
|                                                                           |              |
| L. C. C. C. C. C. C. C. C. C. C. C. C. C.                                 |              |
|                                                                           |              |
| Video Recording Server                                                    |              |
| Video Recording Server<br>Service Tag: 18CR513                            |              |

Figure 74. Confirm Completion

Set your desired Disk Size if you do want to utilize the full available capacity of the selected disks along with Strip Element Size. By default, Razberi is utilizing the full disk capacity and using a 1024/1MB strip element. Razberi recommends setting Default Initialization to Fast so that the disk is ready to access immediately. Razberi leaves all other settings Default

| Select Physical Disks From       | Inconfigured Capacity O Free Capacity |
|----------------------------------|---------------------------------------|
| elect Physical Disks             |                                       |
| NFIGURE VIRTUAL DISK PARAMETERS: |                                       |
| /irtual Disk Name                | STORAGE                               |
| /irtual Disk Size                | 98.222                                |
| /irtual Disk Size Unit           |                                       |
| Strip Element Size               |                                       |
| Read Policy                      | No Read Ahead   Read Ahead            |
| Vrite Policy                     | ○ Write Through                       |
| Disk Cache                       |                                       |
| Default Initialization           | ······ ○ No ● Fast ○ Full             |
| reate Virtual Disk               |                                       |

Figure 75. RAID Settings

| Select Physical Disks From        | O Free Capacity              |   |
|-----------------------------------|------------------------------|---|
| Select Physical Disks             |                              |   |
| DNFIGURE VIRTUAL DISK PARAMETERS: |                              |   |
| Virtual Disk Name                 | STORAGE                      |   |
| Virtual Disk Size                 |                              |   |
| Virtual Disk Size Unit            |                              |   |
| Strip Element Size                | 1MB                          | • |
| Read Policy                       | No Read Ahead 💿 Read Ahead   |   |
| Write Policy                      | O Write Through              |   |
| Disk Cache                        | ● Default ○ Enable ○ Disable |   |
| Default Initialization            | ○ No                         |   |
| Create Virtual Disk               |                              |   |
|                                   |                              |   |

## Once you have completed your settings, click Create Virtual Disk

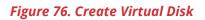

## Confirm and Click Yes

| System Setup                                                                                           | About   Exit |
|----------------------------------------------------------------------------------------------------|--------------|
| Integrated RAID Controller 1: Dell < PERC H740P Adapter > Configuration U                              | tility       |
| Dashboard View • Main Menu • Warning                                                                   |              |
| Creating Virtual Disks will cause the data on the associated Physical Disks to be permanently deleted. |              |
| Are you sure you want to continue with this operation?                                                 |              |
| 🔽 Confirm                                                                                              |              |
| Yes                                                                                                    |              |
| No                                                                                                    |              |
|                                                                                                    |              |
|                                                                                                    |              |
|                                                                                                    |              |
|                                                                                                    |              |
|                                                                                                    |              |
|                                                                                                    |              |
|                                                                                                    |              |
| Video Recording Server                                                                                 |              |
| Service Tag: 18CR513                                                                                   |              |

## Figure 77. Confirm Operation

## When Prompted Click OK

| ntegrated RAID Contro         | ller 1: Dell <perc a<="" h740p="" th=""><th>dapter &gt; Configuration L</th><th>Itility</th></perc> | dapter > Configuration L | Itility |
|-------------------------------|----------------------------------------------------------------------------------------------------|--------------------------|---------|
| Dashboard View•Main N         | lenu • Success                                                                                      |                          |         |
| he operation has been perforn | ned successfully.                                                                                   |                          |         |
| <u>ок</u>                     |                                                                                                    |                          |         |
|                               |                                                                                                    |                          |         |
|                               |                                                                                                    |                          |         |
|                               |                                                                                                    |                          |         |
|                               |                                                                                                    |                          |         |
|                               |                                                                                                    |                          |         |
|                               |                                                                                                    |                          |         |
|                               |                                                                                                    |                          |         |
|                               |                                                                                                    |                          |         |
|                               |                                                                                                    |                          |         |
|                               |                                                                                                    |                          |         |
|                               |                                                                                                    |                          |         |

Figure 78. Confirm Completion

Exit the BIOS and boot into Windows. Once in Windows, we will need to Initialize and Partition the Virtual Disk we created above. To do that, go into Disk Management.

You will be prompted to Initialize the Disk. Razberi recommends using GPT for the Partition.

| 🖶 Disk Manager       | nent           |                     |                       |                   |                   |          | _      | ×    |
|----------------------|----------------|---------------------|-----------------------|-------------------|-------------------|----------|--------|------|
| File Action V        | iew Help       |                     |                       |                   |                   |          |        |      |
|                      | 🗖 🗩 🗡          | i 📝 🔒 🔎 🖾           |                       |                   |                   |          |        |      |
| Volume               | Layout         | Туре                | File System           | Status            | Capacity          | Free Spa | % Free |      |
| 🕳 (Disk 0 partition  |                | Basic               |                       | Healthy (E        | 100 MB            | 100 MB   | 100 %  |      |
| Recovery (R:)        | Simple         | Basic               | NTFS                  | Healthy (P        | 60.39 GB          | 45.23 GB | 75 %   |      |
| Windows (C:)         | Simple         | Initialize Disk     |                       |                   |                   | ×GB      | 65 %   |      |
|                      |                | You must initialize | a disk before Log     | ical Disk Manage  | er can access it. |          |        |      |
|                      |                | Select disks:       |                       |                   |                   |          |        |      |
|                      |                | ✓ Disk 1            |                       |                   |                   |          |        |      |
|                      |                |                     |                       |                   |                   |          |        |      |
|                      |                |                     |                       |                   |                   |          |        |      |
|                      |                |                     |                       |                   |                   |          |        |      |
|                      |                | Use the following p | -                     | ne selected disks | :                 |          |        |      |
|                      | 1              | MBR (Master I       |                       |                   |                   |          |        | <br> |
| - Disk 0             |                | GPT (GUID Page)     | artition Table)       |                   |                   |          |        |      |
| Basic<br>223.49 GB   | 100 MB         | Note: The GPT pa    | artition style is not | recognized by all | previous version  | s of     |        |      |
| Online               | Healthy (E)    | Windows.            |                       |                   |                   |          |        |      |
|                      |                |                     |                       |                   | ок с              | ancel    |        |      |
|                      |                |                     |                       |                   |                   | ancer    |        | _    |
| *O Disk 1<br>Unknown |                |                     |                       |                   |                   |          |        | _    |
| 100579.50 GB         | 100579.50 G    | 3                   |                       |                   |                   |          |        |      |
| Not Initialized      | Unallocated    |                     |                       |                   |                   |          |        |      |
|                      |                |                     |                       |                   |                   |          |        |      |
|                      |                |                     |                       |                   |                   |          |        | ~    |
| Unallocated          | Primary partit | ion                 |                       |                   |                   |          |        | <br> |
|                      |                |                     |                       |                   |                   |          |        |      |

Figure 79. Windows Disk Initialization

|                                           | ement                       |                |                               |                                                                             |                                             |                             |              |  |                                         |         | ×     |
|-------------------------------------------|-----------------------------|----------------|-------------------------------|-----------------------------------------------------------------------------|---------------------------------------------|-----------------------------|--------------|--|-----------------------------------------|---------|-------|
| File Action                               | View Help                   |                |                               |                                                                             |                                             |                             |              |  |                                         |         |       |
| Þ 🔿   📰   🚺                               | ? 🖬 🗩 🛃                     | E              |                               |                                                                             |                                             |                             |              |  |                                         |         |       |
| /olume                                    | Layout                      | Туре           | File System                   | Status                                                                      | Capacity                                    | Free Spa                    | % Free       |  |                                         |         |       |
| 🛥 (Disk 0 partitio                        |                             | Basic          |                               | Healthy (E                                                                  |                                             | 100 MB                      | 100 %        |  |                                         |         |       |
| Recovery (R:)<br>Windows (C:)             | Simple<br>Simple            | Basic<br>Basic | NTFS<br>NTFS                  | Healthy (P<br>Healthy (B                                                    |                                             | 45.23 GB<br>106.35 GB       | 75 %<br>65 % |  |                                         |         |       |
|                                           | Simple                      | busic          |                               | riceitity (om                                                               | 100100 00                                   | 100,00 00                   | 00.00        |  |                                         |         |       |
|                                           |                             |                |                               |                                                                             |                                             |                             |              |  |                                         |         |       |
|                                           |                             |                |                               |                                                                             |                                             |                             |              |  |                                         |         |       |
|                                           |                             |                |                               |                                                                             |                                             |                             |              |  |                                         |         |       |
|                                           |                             |                |                               |                                                                             |                                             |                             |              |  |                                         |         |       |
|                                           |                             |                |                               |                                                                             |                                             |                             |              |  |                                         |         |       |
|                                           |                             |                |                               |                                                                             |                                             |                             |              |  |                                         |         |       |
|                                           |                             |                |                               |                                                                             |                                             |                             |              |  |                                         |         |       |
| - Disk 0                                  |                             |                |                               |                                                                             |                                             |                             |              |  |                                         |         |       |
| Basic<br>223.49 GB                        | 100.140                     | Window         |                               |                                                                             | Recov                                       | very (R:)                   |              |  |                                         |         |       |
| Online                                    | 100 MB<br>Healthy (EFI Sys  | t Healthy (    | B NTES<br>(Boot, Page File, 9 | Crash Dump, Pri                                                             |                                             | GB NTFS<br>hy (Primary Part | ition)       |  |                                         |         |       |
| onnie                                     |                             |                |                               |                                                                             |                                             |                             |              |  |                                         |         |       |
| onane                                     |                             |                |                               |                                                                             |                                             | iy (i tilliary t are        |              |  |                                         |         |       |
|                                           |                             |                |                               |                                                                             |                                             | iy (i milaiy i are          |              |  |                                         |         |       |
| <b>— Disk 1</b><br>Basic                  |                             |                |                               |                                                                             |                                             |                             |              |  | /////////////////////////////////////// | /////// | ///// |
| <b>— Disk 1</b><br>Basic<br>100579.48 GB  | 100579.48 GB                |                |                               | New Simple                                                                  |                                             |                             |              |  |                                         |         |       |
| <b>— Disk 1</b><br>Basic                  | 100579.48 GB<br>Unallocated |                |                               | New Spappe                                                                  | Volume                                      |                             |              |  |                                         |         |       |
| <b>— Disk 1</b><br>Basic<br>100579.48 GB  |                             |                |                               | New Spanne                                                                  | Volume<br>ed Volume                         |                             |              |  |                                         |         |       |
| <b>— Disk 1</b><br>Basic<br>100579.48 GB  |                             |                |                               | New Spanne<br>New Striped                                                   | Volume<br>I Volume                          |                             |              |  |                                         |         |       |
| <b>— Disk 1</b><br>Basic<br>100579.48 GB  |                             |                |                               | New Spanne                                                                  | Volume<br>I Volume<br>I Volume<br>ed Volume |                             |              |  |                                         |         |       |
| <b>— Disk 1</b><br>Basic<br>100579.48 GB  |                             |                |                               | New Spanne<br>New Striped<br>New Mirrore<br>New RAID-5                      | Volume<br>I Volume<br>I Volume<br>ed Volume |                             |              |  |                                         |         |       |
| <b>— Disk 1</b><br>Basic<br>100579.48 GB  |                             |                |                               | New Spanne<br>New Striped<br>New Mirrore<br>New RAID-5<br><b>Properties</b> | Volume<br>I Volume<br>I Volume<br>ed Volume |                             |              |  |                                         |         |       |
| <b>— Disk 1</b><br>Basic<br>100579.48 GB  |                             |                |                               | New Spanne<br>New Striped<br>New Mirrore<br>New RAID-5                      | Volume<br>I Volume<br>I Volume<br>ed Volume |                             |              |  |                                         |         |       |
| <b>— Disk 1</b><br>Basic<br>100579.48 GB  |                             |                |                               | New Spanne<br>New Striped<br>New Mirrore<br>New RAID-5<br><b>Properties</b> | Volume<br>I Volume<br>I Volume<br>ed Volume |                             |              |  |                                         |         |       |
| <b>— Disk 1</b><br>Basic<br>100579.48 GB  |                             |                |                               | New Spanne<br>New Striped<br>New Mirrore<br>New RAID-5<br><b>Properties</b> | Volume<br>I Volume<br>I Volume<br>ed Volume |                             |              |  |                                         |         |       |
| <b>— Disk 1</b><br>Basic<br>100579.48 GB  |                             |                |                               | New Spanne<br>New Striped<br>New Mirrore<br>New RAID-5<br><b>Properties</b> | Volume<br>I Volume<br>I Volume<br>ed Volume |                             |              |  |                                         |         |       |
| <b>— Disk 1</b><br>Basic<br>100579.48 GB  |                             |                |                               | New Spanne<br>New Striped<br>New Mirrore<br>New RAID-5<br><b>Properties</b> | Volume<br>I Volume<br>I Volume<br>ed Volume |                             |              |  |                                         |         |       |
| <b>— Disk 1</b><br>Basic<br>100579.48 GB  |                             |                |                               | New Spanne<br>New Striped<br>New Mirrore<br>New RAID-5<br><b>Properties</b> | Volume<br>I Volume<br>I Volume<br>ed Volume |                             |              |  |                                         |         |       |
| <b>Disk 1</b><br>Basic<br>100579.48 GB    |                             |                |                               | New Spanne<br>New Striped<br>New Mirrore<br>New RAID-5<br><b>Properties</b> | Volume<br>I Volume<br>I Volume<br>ed Volume |                             |              |  |                                         |         |       |
| Disk 1<br>Basic<br>100579.48 GB<br>Online |                             |                |                               | New Spanne<br>New Striped<br>New Mirrore<br>New RAID-5<br><b>Properties</b> | Volume<br>I Volume<br>I Volume<br>ed Volume |                             |              |  |                                         |         |       |

#### Click OK and then Right Click on Disk 1 and choose New Simple Volume

Figure 80. Create New Simple Volume

# Click through the New Simple Volume Wizard so that the new disk will be accessible and usable in Windows. Choose the desired volume

| New Simple Volume Wizard                                                                    | ×                                    |
|---------------------------------------------------------------------------------------------|--------------------------------------|
| Specify Volume Size<br>Choose a volume size that is between                                 | n the maximum and minimum sizes.     |
| Maximum disk space in MB:<br>Minimum disk space in MB:<br><u>S</u> imple volume size in MB: | 102993390<br>8<br>102993390 -        |
|                                                                                             |                                      |
|                                                                                             | < <u>B</u> ack <u>N</u> ext > Cancel |

Figure 81. Simple Volume Size

Assign a Drive Letter. By default, Razberi will use D for all video storage drives

| New Simple Volume Wizard                                                                                  | ×                                    |
|----------------------------------------------------------------------------------------------------|--------------------------------------|
| Assign Drive Letter or Path<br>For easier access, you can assign a drive lette                            | r or drive path to your partition.   |
| <ul> <li>Assign the following drive letter:</li> <li>Mount in the following empty NTFS folder:</li> </ul> | D ~                                  |
| Do not assign a drive letter or drive path                                                                | Dionse                               |
|                                                                                                    | < <u>B</u> ack <u>N</u> ext > Cancel |

*Figure 82. Simple Volume Drive Letter* 

Format the Partition. Razberi defaults using NTFS with an Allocation Unit Size of 64K but recommends following the Best Practice recommendations of the VMS. Razberi also recommends Performing a quick format.

| New Simple Volume Wizard                                                                                                    |                                             | ×          |
|----------------------------------------------------------------------------------------------------|---------------------------------------------|------------|
| Format Partition<br>To store data on this partition, you m                                                                                                    | ust format it first.                        |            |
| Choose whether you want to format                                                                                                    | his volume, and if so, what settings you wa | nt to use. |
| O Do not format this volume                                                                                                    |                                             |            |
| Format this volume with the format the solution of the solution of the solu | lowing settings                             |            |
| <u>F</u> ile system:                                                                                                    | NTFS ~                                      |            |
| <u>Allocation unit size:</u>                                                                                                    | Default 🗸                                   |            |
| <u>V</u> olume label:                                                                                                    | STORAGE                                     |            |
| <u>     P</u> erform a quick format                                                                                                    |                                             |            |
| <u>E</u> nable file and folder co                                                                                                    | mpression                                   |            |
|                                                                                                    |                                             |            |
|                                                                                                    | < <u>B</u> ack <u>N</u> ext >               | Cancel     |

Figure 83. Volume Formatting

## Verify all settings and if correct, click Finish

| New Simple Volume Wizard |                                                                                                    | × |
|--------------------------|----------------------------------------------------------------------------------------------------|---|
|                          | Completing the New Simple<br>Volume Wizard                                                                                                    |   |
|                          | You have successfully completed the New Simple Volume<br>Wizard.<br>You selected the following settings:<br>Volume type: Simple Volume<br>Disk selected: Disk 1<br>Volume size: 102993390 MB<br>Drive letter or path: D:<br>File system: NTFS<br>Allocation unit size: Default<br>Volume label: STORAGE<br>Quick format: Yes<br>To close this wizard, click Finish. |   |
|                          | < <u>B</u> ack Finish Cancel                                                                                                    |   |

Figure 84. Complete the Wizard

|                                           | ement                          |                     |                   |                  |              |                |        |      | - 0  |
|-------------------------------------------|--------------------------------|---------------------|-------------------|------------------|--------------|----------------|--------|------|------|
| ile Action V                              | View Help                      |                     |                   |                  |              |                |        |      |      |
| • 🔿   📰   👔                               | ? 🖬 🗩 🗙 🛛                      | 2 🔒 🔎 🛛             | <b>5</b> 21       |                  |              |                |        |      |      |
| olume                                     | Layout                         | Туре                | File System       | Status           | Capacity     | Free Spa       | % Free |      |      |
| (Disk 0 partition)                        |                                | Basic               |                   | Healthy (E       |              | 100 MB         | 100 %  |      |      |
| Recovery (R:)                             | Simple                         | Basic               | NTFS              | Healthy (P       |              | 45.23 GB       | 75 %   |      |      |
| STORAGE (D:)<br>Windows (C:)              |                                | Basic               | NTFS              |                  | 100579.48 GB | 100578.9       |        |      |      |
| Windows (C:)                              | Simple                         | Basic               | NTFS              | Healthy (B       | 163.00 GB    | 106.35 GB      | 00 %   |      |      |
|                                           |                                |                     |                   |                  |              |                |        |      |      |
|                                           |                                |                     |                   |                  |              |                |        |      |      |
|                                           |                                |                     |                   |                  |              |                |        |      |      |
|                                           |                                |                     |                   |                  |              |                |        |      |      |
|                                           |                                |                     |                   |                  |              |                |        |      |      |
|                                           |                                |                     |                   |                  |              |                |        |      |      |
|                                           |                                |                     |                   |                  |              |                |        |      |      |
|                                           | i                              |                     |                   |                  |              |                |        | <br> | <br> |
| Disk 0                                    |                                | _                   |                   |                  |              |                |        |      |      |
| asic<br>23.49 GB                          | 100 MB                         | Window<br>163.00 G  |                   |                  | 60.39 GE     |                |        |      |      |
|                                           |                                |                     |                   |                  |              | (Primary Parti | tion   |      |      |
| nline                                     | Healthy (EELSys                | t Healthy (         | (Boot Page File   | Crash Dump Prin  | mary Healthy |                |        |      |      |
| Inline                                    | Healthy (EFI Sys               | t Healthy           | (Boot, Page File, | Crash Dump, Prir | mary Healthy | (Primary Paru  | tion)  |      |      |
|                                           | Healthy (EFI Sys               | t Healthy           | (Boot, Page File, | Crash Dump, Prir | Healthy      | (Primary Parti |        |      |      |
| Disk 1                                    |                                | t Healthy (         | (Boot, Page File, | Crash Dump, Prir |              | (Primary Parti |        |      |      |
| Dnline Disk 1 Basic 100579.48 GB          | STORAGE (D:)                   |                     | (Boot, Page File, | Crash Dump, Prir |              | (Primary Parti |        |      |      |
| <b>Disk 1</b><br>Basic<br>00579.48 GB     |                                | TFS                 | (Boot, Page File, | Crash Dump, Prir | mary Healthy | (Primary Paru  |        |      |      |
| Disk 1                                    | STORAGE (D:)<br>100579.48 GB N | TFS                 | (Boot, Page File, | Crash Dump, Prir | mary Healthy | (enmary ear    |        |      |      |
| <b>Disk 1</b><br>asic<br>00579.48 GB      | STORAGE (D:)<br>100579.48 GB N | TFS                 | (Boot, Page File, | Crash Dump, Prir | mary         | (enmary earl   |        |      |      |
| <b>Disk 1</b><br>asic<br>00579.48 GB      | STORAGE (D:)<br>100579.48 GB N | TFS                 | (Boot, Page File, | Crash Dump, Prir | mary         | (enmary earl   |        |      |      |
| <b>Disk 1</b><br>asic<br>00579.48 GB      | STORAGE (D:)<br>100579.48 GB N | TFS                 | (Boot, Page File, | Crash Dump, Prir | mary         |                |        |      |      |
| <b>Disk 1</b><br>asic<br>00579.48 GB      | STORAGE (D:)<br>100579.48 GB N | TFS                 | Boot, Page File,  | Crash Dump, Prir | Healthy      |                |        |      | <br> |
| <b>Disk 1</b><br>asic<br>10579.48 GB      | STORAGE (D:)<br>100579.48 GB N | TFS                 | (Boot, Page File, | Crash Dump, Prir | mary Healthy |                |        |      |      |
| <b>Disk 1</b><br>asic<br>10579.48 GB      | STORAGE (D:)<br>100579.48 GB N | TFS                 | Boot, Page File,  | Crash Dump, Prir | mary Healthy |                |        |      |      |
| <b>Disk 1</b><br>asic<br>10579.48 GB      | STORAGE (D:)<br>100579.48 GB N | TFS                 | Boot, Page File,  | Crash Dump, Prir | Healthy      |                |        |      |      |
| <b>Disk 1</b><br>asic<br>10579.48 GB      | STORAGE (D:)<br>100579.48 GB N | TFS                 | (Boot, Page File, | Crash Dump, Prir | Healthy      |                |        |      |      |
| <b>Disk 1</b><br>asic<br>00579.48 GB      | STORAGE (D:)<br>100579.48 GB N | TFS                 | Boot, Page File,  | Crash Dump, Prir | Healthy      |                |        |      |      |
| <b>Disk 1</b><br>asic<br>00579.48 GB      | STORAGE (D:)<br>100579.48 GB N | TFS                 | Boot, Page File,  | Crash Dump, Prir | mary Healthy |                |        |      |      |
| <b>Disk 1</b><br>asic<br>00579.48 GB      | STORAGE (D:)<br>100579.48 GB N | TFS                 | (Boot, Page File, | Crash Dump, Prir | mary Healthy |                |        |      |      |
| <b>Disk 1</b><br>asic<br>00579.48 GB      | STORAGE (D:)<br>100579.48 GB N | TFS                 | (Boot, Page File, | Crash Dump, Prir | mary Healthy |                |        |      |      |
| <b>Disk 1</b><br>asic<br>00579.48 GB      | STORAGE (D:)<br>100579.48 GB N | TFS                 | Boot, Page File,  | Crash Dump, Prir | Healthy      |                |        |      |      |
| <b>Disk 1</b><br>Jasic<br>00579.48 GB     | STORAGE (D:)<br>100579.48 GB N | TFS                 | Boot, Page File,  | Crash Dump, Prir | mary Healthy |                |        |      |      |
| ■ Disk 1<br>asic<br>00579.48 GB<br>Inline | STORAGE (D:)<br>100579.48 GB N | TFS<br>y Partition) | Boot, Page File,  | Crash Dump, Prir | Healthy      |                |        |      |      |

## Once the Format has completed, the disk will be ready to use

Figure 85. Windows Disk Management Showing Volume Status

# Razberi Monitor™

| Last 30 Days | Χ Ψ              |   | Razberi Sales ×           | ట్రీ Download Report                 |     |                            |     | ashboard                 |
|--------------|------------------|---|---------------------------|--------------------------------------|-----|----------------------------|-----|--------------------------|
| Ą            | Total Alerts 🛈   | æ | Offline Devices (i)       | Cybersecurity Posture <sup>①</sup> 🛇 | Ę   | IoT Health 🛈               |     | Server Health (1)        |
|              | 145              |   | 1                         |                                      |     |                            |     |                          |
| 4            | Server 4         | 1 | Servers Offline           |                                      |     |                            |     |                          |
| 4            | IoT •            | 0 | Switches Offline          | 77%                                  |     | . 97%                      |     | 75%                      |
|              | Cybersecurity    | 0 | EndpointDefenders Offline | 0 100                                | 100 | 0                          | 100 | 0                        |
|              |                  |   |                           |                                      |     |                            |     |                          |
| 8            | Online / Offline |   |                           | Malware Protection (i) 75 %          | 2   | Ports with Open IoT Alerts | 1   | Servers with Open Alerts |

#### Figure 86. Monitor Dashboard

Razberi Monitor is a software-based platform that provides a top-down view of your physical security network. It is purpose-built for security professionals to securely monitor and provide remote visibility to system availability, performance, and cyber posture of servers, storage, cameras, and other networked security devices.

Razberi Monitor:

- Detects problems with servers, cameras, and other IoT devices
- Identifies and alerts on hard drive and storage issues
- Monitors device's cybersecurity and reports on cyber posture of the security system
- Provides on-demand reporting
- User-driven interactive dashboard and progressive disclosure
- Integrate with 3<sup>rd</sup> party on-premise VMS and Network Event and Information Management Systems
- Multi-tenant architecture support all customers with a single sign-on
- Compliance focused audit logging
- Asset and inventory management

## How to obtain Razberi Monitor Account

There are a few different ways to request a Razberi Monitor Cloud Account.

1. Razberi Website – go to <u>www.razberi.net</u> and navigate to Products, select Monitor. On the left-hand menu, select Request an Account.

Request an Account

#### Figure 87. Request Account

Complete the form, and an email will be sent to you with your credentials and instructions to verify your account.

- On your Razberi System, open Razberi Monitor by clicking on the icon, navigate to Razberi MonitorCloud tab, and click on Create Account.
   Complete the form, and an email will be sent to you with your credentials and instructions to verify your account.
- 3. Contact via email <u>sales@razberi.net</u> and request an account.

## **Razberi Monitor Agent**

Razberi Monitor is a .NET agent/application that is installed on all Razberi Core Server Appliances. This agent runs as a Windows service and is automatically set to start when the system boots up. To access the User Interface, click on the icon on the desktop labeled Razberi Monitor. This is the interface to use to review system information, manage EndpointDefender Layer 2 switches, register your Razberi system with MonitorCloud, and integration to third party systems like Milestone VMS, Solarwinds, and Syslog messaging servers. Razberi Monitor uses Windows Authentication for access should you be prompted when launching.

# **Registering Core to Razberi Monitor**

To register your Core server to Razberi Monitor, you will need to ensure you have already created a Razberi MonitorCloud account.

- 1. On the Core server desktop, launch Razberi Monitor by clicking the Razberi Monitor icon.
- 2. Navigate and click on Razberi MonitorCloud tab.
- 3. Enter your MonitorCloud credentials, click register.
- 4. You will be prompted with a dialog box to enter the following
  - a. Friendly Name of the system.
  - b. Account of the tenant that you want to register the system to.
  - c. Location if locations are created in the Monitor account, you can select a location.

d. Tag – if Tags are created in the Monitor account, you can apply them here.Note: if no Locations or Tags have been created, you can still register the system.It will appear as "no location assigned" you can assign these items later once you are logged into your portal.

| Register Device Options |                 |
|-------------------------|-----------------|
|                         |                 |
| Friendly name           |                 |
| 1                       |                 |
| Account                 |                 |
| Razberi Sales           | •               |
| Location                |                 |
|                         | Ŧ               |
| Tags                    |                 |
|                         | •               |
|                         | Register Cancel |

#### Figure 88. Registering a Device

Once registration is complete, you will receive a message that it has successfully registered with Razberi MonitorCloud.

## **Trial and Monitor Subscriptions**

There are three types of subscriptions: Monitor, Trial, and no subscription.

Paid device subscriptions are device-based and are a monthly fee that will be billed to your account. Subscription terms can be set up in 1, 3, 5 year increments. Custom periods can also be setup.

- Example: You have 10 Core servers. Each Core has an agent installed, and the device count is based on the number of active and subscribed agents. Your subscription will be based on 10 Devices.
- Example: you have 10 Core Servers and 25 EndpointDefender Layer 2 switches connected to the Core Servers. Since the agent does not reside on the EndpointDefender switches, they are not counted as Devices in Monitor. Your subscription will be 10 for the 10 Core Servers that have been registered with MonitorCloud.

Trial subscriptions can be set up for you and your customers. A trial subscription is a full functioning subscription that is free for terms that you select in intervals of 30, 60, or 90 days.

No Subscription: Devices registered to MonitorCloud without a subscription will only provide inventory management functionality. No Dashboard, event and alert notification, reporting, or CSV downloads.

# Logging into Razberi MonitorCloud

To login to Razberi MonitoCloud, you can launch the Razberi MonitorCloud by clicking on the icon on the system's desktop or by typing in a browser <u>https://monitor.razberi.net</u> you will be prompted to enter your MonitorCloud credentials.

For more on Razberi Monitor, please visit Razberi website Resource page for the Razberi Monitor Quick Start Guide and User Manual. <u>https://www.razberi.net/resources/razberi-resources</u>

# Registering your Unit with Razberi

To receive the latest news and information on your Razberi Product, please register your unit using the Razberi Setup Wizard located on the desktop. Once launched, navigate to Product Registration and complete the form and submit. You must have internet connection to complete this registration process.

| Razberi Setu | p Wizard                  |                                                                                                 | -                                                                                                    |   | ) |  |  |
|--------------|---------------------------|-------------------------------------------------------------------------------------------------|----------------------------------------------------------------------------------------------------|---|---|--|--|
|              | Users                     | Thank you for purch                                                                             | nasing a Razberi appliance. You are joining a great community and we appreciate your business.                                        |   |   |  |  |
| रामिर        | Home                      | Register your new F<br>these benefits:                                                          | egister your new Razberi appliance to claim 3 years of warranty service. The appliance must be registered to receive<br>ese benefits: |   |   |  |  |
| <u>_</u>     | Network Setup             | • Extend the 90 c                                                                               | lay guarantee warranty to a 3 year warranty                                                                                           |   |   |  |  |
|              |                           | <ul> <li>Receive important notifications of software, hardware, and firmware updates</li> </ul> |                                                                                                    |   |   |  |  |
|              |                           | Receive health checks and cyber sercurity reports related to this device                        |                                                                                                    |   |   |  |  |
| •••••        | Switch Configuration      | <ul> <li>Get priority tec</li> </ul>                                                            | hnical support for an increased level of customer care and expert torubleshooting                                                     |   |   |  |  |
|              |                           | Ensure your Razber                                                                              | i appliance is connected to the internet prior to submitting.                                                                         |   |   |  |  |
| <b>₽</b>     | Product Registration      | Please enter the co                                                                             | ntact information of the party who should get notifications of firmware upgrades:                                                     |   |   |  |  |
|              |                           | *First Name:                                                                                    |                                                                                                    |   |   |  |  |
| ලා           | MonitorCloud Registration | *Last Name:                                                                                     |                                                                                                    |   | ] |  |  |
| $\wedge$     |                           | *Email:                                                                                         |                                                                                                    |   |   |  |  |
|              | VMS Installation          | *Company:                                                                                       |                                                                                                    |   | ] |  |  |
|              |                           | Country:                                                                                        | United States                                                                                                    | • |   |  |  |
|              |                           | User Type:                                                                                      | End User                                                                                                    | • |   |  |  |
|              |                           |                                                                                                 | ✓ Do you want to stay up-to-date on the latest Razberi news and offers?                                                               |   |   |  |  |

Submit Registration

Figure 89. Product Registration

# iDRAC Express and Enterprise

#### iDRAC9 License Level and Features

#### **New Features in Yellow**

| License Type                          | Basic        | Express      | Express for Blades | Enterprise   |
|---------------------------------------|--------------|--------------|--------------------|--------------|
|                                       |              | Interfaces / |                    | ·            |
|                                       |              |              |                    |              |
| Redfish                               | $\checkmark$ | $\checkmark$ | $\checkmark$       | $\checkmark$ |
| IPMI 2.0                              | $\checkmark$ | $\checkmark$ | $\checkmark$       | $\checkmark$ |
| DCMI 1.5                              | $\checkmark$ | $\checkmark$ | ~                  | $\checkmark$ |
| Web-based GUI                         | $\checkmark$ | $\checkmark$ | ✓                  | $\checkmark$ |
| Racadm command<br>line (local/remote) | $\checkmark$ | $\checkmark$ | ~                  | $\checkmark$ |
| SMASH-CLP (SSH-<br>only)              | $\checkmark$ | $\checkmark$ | ×                  | $\checkmark$ |
| Telnet                                | $\checkmark$ | $\checkmark$ | √                  | $\checkmark$ |
| SSH                                   | ~            | $\checkmark$ | ✓                  | $\checkmark$ |
| Serial Redirection                    | $\checkmark$ | $\checkmark$ | √                  | $\checkmark$ |
| WSMAN                                 | $\checkmark$ | $\checkmark$ | √                  | $\checkmark$ |
| Network Time<br>Protocol              |              | $\checkmark$ | $\checkmark$       | $\checkmark$ |
|                                       |              | Connec       | tivity             |              |
| Shared NIC                            | $\checkmark$ | $\checkmark$ | N/A                | √1           |
| Dedicated NIC                         | $\checkmark$ | $\checkmark$ | √                  | √2           |
| VLAN tagging                          | $\checkmark$ | $\checkmark$ | √                  | $\checkmark$ |
| IPv4                                  | $\checkmark$ | $\checkmark$ | ✓                  | $\checkmark$ |
| IPv6                                  | $\checkmark$ | $\checkmark$ | ✓                  | $\checkmark$ |
| HCP (new default;<br>not static IP)   | $\checkmark$ | $\checkmark$ | $\checkmark$       | $\checkmark$ |
| DHCP with Zero<br>Touch               |              |              |                    | $\checkmark$ |
| Dynamic DNS                           | $\checkmark$ | $\checkmark$ | √                  | ~            |

| OS pass-through                                        | $\checkmark$ | $\checkmark$ | $\checkmark$ | $\checkmark$ |
|--------------------------------------------------------|--------------|--------------|--------------|--------------|
| iDRAC Direct - Front<br>panel USB                      | $\checkmark$ | ~            | ✓            | ~            |
| Connection View                                        | $\checkmark$ | $\checkmark$ |              | $\checkmark$ |
| NFS v4                                                 | $\checkmark$ | $\checkmark$ | $\checkmark$ | √            |
| SMB3.0 with NTLMv1<br>and NTLMv2                       | $\checkmark$ | $\checkmark$ | $\checkmark$ | ✓            |
|                                                        |              | Secur        | ity          |              |
| Role-based authority                                   | $\checkmark$ | $\checkmark$ | $\checkmark$ | $\checkmark$ |
| Local users                                            | $\checkmark$ | $\checkmark$ | $\checkmark$ | $\checkmark$ |
| SSL encryption                                         | $\checkmark$ | $\checkmark$ | $\checkmark$ | $\checkmark$ |
| IP blocking                                            |              | $\checkmark$ | $\checkmark$ | ~            |
| Directory services<br>(AD, LDAP)                       |              |              |              | <i>✓</i>     |
| Two-factor<br>authentication                           |              |              |              | ✓            |
| Single sign-on                                         |              |              |              | $\checkmark$ |
| PK authentication                                      |              | $\checkmark$ | $\checkmark$ | $\checkmark$ |
| Secure UEFI boot -                                     | $\checkmark$ | $\checkmark$ | $\checkmark$ | ✓            |
| Lock down mode                                         |              |              |              | $\checkmark$ |
| Unique iDRAC default<br>password                       | $\checkmark$ | $\checkmark$ | $\checkmark$ | ~            |
| FIPS 140-2                                             | $\checkmark$ | $\checkmark$ | $\checkmark$ | ~            |
| Customizable Security<br>Policy Banner - login<br>page | $\checkmark$ | $\checkmark$ |              | <i>✓</i>     |

| iDRAC 9 License Leve                                     | iDRAC 9 License Levels and Features |              |                    |              |  |
|----------------------------------------------------------|-------------------------------------|--------------|--------------------|--------------|--|
| License Type                                             | Basic                               | Express      | Express for Blades | Enterprise   |  |
| Quick Sync 2.0 -<br>optional auth for read<br>operations | $\checkmark$                        | V            | $\checkmark$       | $\checkmark$ |  |
| Quick Sync 2.0 - add<br>mobile device<br>number to LCL   | $\checkmark$                        | $\checkmark$ | $\checkmark$       | $\checkmark$ |  |

| System Erase of      | $\checkmark$ | $\checkmark$ | $\checkmark$ | $\checkmark$ |
|----------------------|--------------|--------------|--------------|--------------|
| internal storage     | ,            | ·            | ·            | ,            |
| devices              |              |              |              |              |
|                      |              |              |              |              |
|                      |              | Remote Pr    | esence       |              |
| Power control        | $\checkmark$ | $\checkmark$ | $\checkmark$ | $\checkmark$ |
| Boot control         | $\checkmark$ | $\checkmark$ | $\checkmark$ | $\checkmark$ |
|                      |              |              |              |              |
| Serial-over-LAN      | $\checkmark$ | $\checkmark$ | $\checkmark$ | $\checkmark$ |
| Virtual Media        |              |              | $\checkmark$ | $\checkmark$ |
| Virtual Folders      |              |              |              | $\checkmark$ |
| Remote File Share    |              |              |              | $\checkmark$ |
| Virtual Console      |              |              | $\checkmark$ | $\checkmark$ |
| HTML5 access to      |              |              | $\checkmark$ | $\checkmark$ |
| Virtual Console      |              |              |              |              |
| VNC connection to OS |              |              |              | $\checkmark$ |
| Quality/bandwidth    |              |              |              | $\checkmark$ |
| control              |              |              |              |              |
| Virtual Console      |              |              |              | $\checkmark$ |
| collaboration (6     |              |              |              |              |
| users)2, 3           |              |              |              |              |
| Virtual Console chat |              |              |              | $\checkmark$ |
| Virtual Flash        |              |              |              | $\checkmark$ |
| partitions           |              |              |              |              |
| Group Manager        |              |              |              | $\checkmark$ |
| HTTP / HTTPS support | $\checkmark$ | $\checkmark$ | $\checkmark$ | $\checkmark$ |
| along with NFS/CIFS  |              |              |              |              |
|                      | 1            | Power & T    | nermal       |              |
| Real-time power      | $\checkmark$ | $\checkmark$ | $\checkmark$ | $\checkmark$ |
| meter                |              |              |              |              |
| Power thresholds &   |              | $\checkmark$ | $\checkmark$ | $\checkmark$ |
| alerts               |              |              |              |              |
| Real-time power      |              | $\checkmark$ | $\checkmark$ | √            |
| graphing             |              |              |              |              |
| Historical power     |              | $\checkmark$ | $\checkmark$ | $\checkmark$ |
| counters             |              |              |              |              |
| Power Capping        |              |              |              | $\checkmark$ |
|                      |              |              |              | 1            |

| rr                                                    |              |              |              |              |
|-------------------------------------------------------|--------------|--------------|--------------|--------------|
| OpenManage Power<br>Center integration<br>(view only) |              | √            | ~            |              |
| Temperature<br>monitoring                             | $\checkmark$ | ~            | ~            | ✓            |
| Temperature<br>graphing                               |              | $\checkmark$ | $\checkmark$ | √            |
|                                                       |              | Health Mo    | nitoring     |              |
| Full agent-free<br>monitoring                         | $\checkmark$ | $\checkmark$ | ~            | ✓            |
| Predictive failure<br>monitoring                      | $\checkmark$ | √            | √            | ~            |
| SNMPv1, v2, and v3<br>(traps and gets)                | $\checkmark$ | ~            | √            | √            |
| Email Alerting                                        |              | $\checkmark$ | $\checkmark$ | $\checkmark$ |
| Configurable<br>thresholds                            | $\checkmark$ | $\checkmark$ | ~            | ~            |
| Fan monitoring                                        | $\checkmark$ | $\checkmark$ | ~            | $\checkmark$ |
| Power Supply monitoring                               | $\checkmark$ | ~            | √            | √            |
| Memory monitoring                                     | $\checkmark$ | $\checkmark$ | $\checkmark$ | $\checkmark$ |
| CPU monitoring                                        | $\checkmark$ | $\checkmark$ | $\checkmark$ | $\checkmark$ |
| RAID monitoring                                       | $\checkmark$ | $\checkmark$ | $\checkmark$ | $\checkmark$ |
| NIC monitoring                                        | $\checkmark$ | $\checkmark$ | $\checkmark$ | $\checkmark$ |
| HD monitoring<br>(enclosure)                          | $\checkmark$ | $\checkmark$ | 1            | ~            |
| Out of Band<br>Performance<br>Monitoring              |              |              |              | ✓            |
| Alerts for excessive<br>SSD wear                      | $\checkmark$ | $\checkmark$ | $\checkmark$ | √            |

| iDRAC 9 License Leve                                | iDRAC 9 License Levels and Features |         |                    |              |  |
|-----------------------------------------------------|-------------------------------------|---------|--------------------|--------------|--|
| License Type                                        | Basic                               | Express | Express for Blades | Enterprise   |  |
| Customizable settings<br>for Exhaust<br>Temperature | ~                                   | ~       | $\checkmark$       | $\checkmark$ |  |
| Update                                              |                                     |         |                    |              |  |

|                      |              | /                  |                                       |              |
|----------------------|--------------|--------------------|---------------------------------------|--------------|
| Remote agent-free    | $\checkmark$ | $\checkmark$       | v                                     | v            |
| update               |              |                    |                                       |              |
| Embedded update      | $\checkmark$ | $\checkmark$       | $\checkmark$                          | $\checkmark$ |
| tools                |              |                    |                                       |              |
|                      |              |                    |                                       | √            |
| Sync with repository |              |                    |                                       | Ŷ            |
| (scheduled updates)  |              |                    |                                       |              |
| Auto-update          |              |                    |                                       | $\checkmark$ |
|                      | /            | √                  |                                       |              |
| updates              | $\checkmark$ | v                  | $\checkmark$                          | $\checkmark$ |
|                      |              | Deployment & Co    | onfiguration                          |              |
|                      |              | Deployment & Ct    | miguration                            |              |
|                      |              |                    |                                       |              |
| Local Configuration  | $\checkmark$ | $\checkmark$       | $\checkmark$                          | $\checkmark$ |
| via F10              |              |                    |                                       |              |
| Embedded OS          | $\checkmark$ | $\checkmark$       | $\checkmark$                          | $\checkmark$ |
| deployment tools     |              |                    |                                       |              |
| tools                | $\checkmark$ | $\checkmark$       | ✓                                     | √            |
| 10013                |              |                    |                                       |              |
| Auto-Discovery       |              | $\checkmark$       | $\checkmark$                          | √            |
|                      |              |                    |                                       |              |
| Remote OS            |              | $\checkmark$       | ~                                     | $\checkmark$ |
| deployment           |              |                    |                                       |              |
| Embedded driver      | $\checkmark$ | $\checkmark$       | √                                     | √            |
|                      | v            | v                  | , , , , , , , , , , , , , , , , , , , | Ŷ            |
| pack                 |              |                    |                                       |              |
| Full Configuration   | $\checkmark$ | $\checkmark$       | √                                     | $\checkmark$ |
| Inventory            |              |                    |                                       |              |
|                      |              |                    |                                       |              |
| Inventory export     | $\checkmark$ | $\checkmark$       | $\checkmark$                          | $\checkmark$ |
| Remote Configuration | $\checkmark$ | √                  | √                                     | √            |
| Remote Computation   | ,            | ·                  |                                       |              |
| Zerotouch            |              |                    |                                       | √            |
| Configuration        |              |                    |                                       |              |
|                      |              |                    | <i>.</i>                              |              |
| System               | $\checkmark$ | $\checkmark$       | $\checkmark$                          | $\checkmark$ |
| Retire/Repurpose     |              |                    |                                       |              |
| in GUI               | $\checkmark$ | $\checkmark$       | √                                     | √            |
| 11 001               |              |                    |                                       |              |
|                      | I            | Diagnostics, Servi | ce & Logging                          |              |
|                      |              | -                  |                                       |              |
| Embedded diagnostic  | $\checkmark$ | $\checkmark$       | $\checkmark$                          | $\checkmark$ |
| tools                |              |                    |                                       |              |
| Doub Du L            |              | $\checkmark$       | √                                     | √            |
| Part Replacement     |              | ¥                  | , v                                   | Ÿ            |
| Backup               |              |                    |                                       | $\checkmark$ |
| zacitap              |              |                    |                                       |              |
| Restore              | $\checkmark$ | $\checkmark$       | $\checkmark$                          | $\checkmark$ |
|                      |              |                    |                                       |              |
| Easy Restore (system | $\checkmark$ | $\checkmark$       | $\checkmark$                          | $\checkmark$ |
|                      |              |                    |                                       |              |

| Easy Restore Auto                                          | $\checkmark$ | $\checkmark$ | $\checkmark$ | $\checkmark$ |
|------------------------------------------------------------|--------------|--------------|--------------|--------------|
| Timeout                                                    |              |              |              |              |
| Health LED / LCD                                           | $\checkmark$ | $\checkmark$ | N/A          | $\checkmark$ |
| (requires optional<br>bezel)5                              |              |              |              |              |
| Quick Sync (require<br>NFC bezel, 13G only)                |              |              |              |              |
| Quick Sync 2.0<br>(requires optional<br>BLE/WiFi hardware) | $\checkmark$ | $\checkmark$ | √            | $\checkmark$ |
| iDRAC Direct (front                                        | $\checkmark$ | $\checkmark$ | √            | √            |
| USB management<br>port)                                    |              |              |              |              |
| iDRAC Service Module<br>(iSM) embedded                     | $\checkmark$ | $\checkmark$ | √            | ✓            |
| Alert forwarding via<br>iSM to inband                      | $\checkmark$ | $\checkmark$ | $\checkmark$ | $\checkmark$ |
| monitoring consoles                                        |              |              |              |              |
| Crash screen capture                                       |              | $\checkmark$ | √            | $\checkmark$ |
| Crash video capture 4                                      |              |              |              | $\checkmark$ |
| Boot capture                                               |              |              |              | $\checkmark$ |
| Manual reset for<br>iDRAC (LCD ID button)                  | $\checkmark$ | $\checkmark$ | √            | $\checkmark$ |
| Remote reset for iDRAC (requires iSM)                      | $\checkmark$ | ~            | ✓            | ✓            |

| iDRAC 9 License Levels                             | iDRAC 9 License Levels and Features |              |                    |              |
|----------------------------------------------------|-------------------------------------|--------------|--------------------|--------------|
| License Type                                       | Basic                               | Express      | Express for Blades | Enterprise   |
| Virtual NMI                                        | $\checkmark$                        | $\checkmark$ | ~                  | $\checkmark$ |
| OS watchdog 4                                      | $\checkmark$                        | $\checkmark$ | ~                  | $\checkmark$ |
| SupportAssist Report<br>(embedded)                 | $\checkmark$                        | $\checkmark$ | $\checkmark$       | $\checkmark$ |
| System Event Log                                   | $\checkmark$                        | $\checkmark$ | √<br>✓             | $\checkmark$ |
| Lifecycle Log                                      | $\checkmark$                        | $\checkmark$ | √                  | $\checkmark$ |
| Enhanced Logging in<br>Lifecycle Controller<br>Log | V                                   | ~            | ~                  | $\checkmark$ |
| Work notes                                         | $\checkmark$                        | $\checkmark$ | √                  | $\checkmark$ |
| Remote Syslog                                      |                                     |              |                    | $\checkmark$ |

| License management                         | $\checkmark$                 | $\checkmark$ | $\checkmark$ | $\checkmark$ |  |  |
|--------------------------------------------|------------------------------|--------------|--------------|--------------|--|--|
|                                            | Improved Customer Experience |              |              |              |  |  |
| iDRAC -Faster<br>processor, more<br>memory | ~                            | $\checkmark$ | √<br>        | ~            |  |  |
| GUI rendered in<br>HTML5                   | $\checkmark$                 | $\checkmark$ | $\checkmark$ | $\checkmark$ |  |  |
| iDRAC GUI                                  | $\checkmark$                 | $\checkmark$ | $\checkmark$ | $\checkmark$ |  |  |
| iDRAC support for SW<br>RAID licensing     | $\checkmark$                 | $\checkmark$ | $\checkmark$ | $\checkmark$ |  |  |

# **iDRAC** Initial Setup

- 1. Turn on the server, during boot sequence press F2 (System Setup)
- 2. Select iDRAC Settings

| DelLEMC System Setup           | Help   About   Exit |
|--------------------------------|---------------------|
| System Setup                   |                     |
| System Setup Main Menu         |                     |
| System BIOS                    |                     |
| IDRAC Settings Device Settings |                     |

### Figure 90. iDRAC Settings

#### 3. Select Network

| D&LLEMC System Setup                                                                                                    |                                                       | Help   About   Exit |
|----------------------------------------------------------------------------------------------------|-------------------------------------------------------|---------------------|
| iDRAC Settings                                                                                                    |                                                       |                     |
| iDRAC Settings                                                                                                    |                                                       |                     |
| iDRAC Settings Version<br>iDRAC Firmware Version<br>System Summary<br>System Event Log<br>Network<br>Alerts<br>Front Panel Security<br>Media and USB Port Settings<br>Lifecycle Controller |                                                       |                     |
| Power Configuration                                                                                                    | vork properties, common iDRAC settings, IPv4 and IPv6 |                     |
| Properties, IPMI settings, and VLAN PowerEdge R740xd                                                                                                    |                                                       |                     |
| Service Tag : HQT81L2                                                                                                    |                                                       | Finish              |

Figure 91. iDRAC Network Settings

- 4. Ensure Enable NIC is enabled
- 5. NIC Selection: Dedicated uses the dedicated network interface, Shared LOM 1, 2 will share the NIC of the motherboard. (See the rear-view section in the Overview section of this manual for NIC locations)

6. Set the IPV4 or IPV6 network settings, depending on the local configuration (Static or DHCP)

| D&LLEMC System Setup                                                                                  |                                                      | Help   About   Exit |
|----------------------------------------------------------------------------------------------------|------------------------------------------------------|---------------------|
| iDRAC Settings                                                                                        |                                                      |                     |
| iDRAC Settings • Network                                                                              |                                                      |                     |
| Auto Config Domain Name<br>Static DNS Domain Name                                                     |                                                      | 1                   |
| PV4 SETTINGS Enable IPv4 Enable IPv4 Static IP Address Static Gateway Static Subnet Mask              | Disabled O Enabled     192.168.0.120     192.168.0.0 |                     |
| Use DHCP to obtain DNS server addresses<br>Static Preferred DNS Server<br>Static Alternate DNS Server | 192.168.31.1                                         |                     |
| Displays the current NIC mode.                                                                        |                                                      |                     |
| PowerEdge R740xd<br>Service Tag : HQT81L2                                                             |                                                      | Back                |

Figure 92.iDRAC IP Settings

7. Click Back, Click Finish, and then click Yes. The network information is saved, and the system reboots.

iDRAC configuration is now completed. The iDRAC Web User Interface can now be reached with any supported browser (Chrome, IE, Firefox, Safari).

# Logging into iDRAC

- Open a browser and type the IP address that you configured for iDRAC. If using DHCP, you can identify the DHCP address within the Server Administrator application. On the desktop, click the Server Administrator icon and log in. The Server Administrator uses windows authentication.
  - a. Once logged in, click on Main System Chassis in the left-hand menu
  - b. Click on Remote Access
  - c. Within this screen, you will see the IP address in the lower section. This is the IP to use to browse to the iDRAC Web Interface Application
- 2. Login Screen

| Integrated I                                                                                                    | Remote Access Controller 9<br>idRac-8008243     Enterprise |  |  |  |
|----------------------------------------------------------------------------------------------------|------------------------------------------------------------|--|--|--|
| Type the User Name and Password and click Log In.                                                                                                    |                                                            |  |  |  |
| Username:                                                                                                    | Password: 🕕                                                |  |  |  |
| Domain:                                                                                                    |                                                            |  |  |  |
| This IDRAC                                                                                                    | <b>~</b>                                                   |  |  |  |
| Security Notice: By accessing this computed on the second of the second of the second |                                                            |  |  |  |
|                                                                                                    | Log In                                                     |  |  |  |

Figure 93. iDRAC Login

- 3. Default username is *root*
- 4. The default password is located on the underside of the pull-out plastic service tag card.
- 5. The first login, you will be asked to change or keep the default.

| Change Default Password     Keep Default Password | Username: root<br>New Password: ①<br>Confirm Password: | No Protection     Vpper Case Letters     Numbers     Symbols     Minimum Score     Minimum Length     Regex |
|---------------------------------------------------|--------------------------------------------------------|----------------------------------------------------------------------------------------------------|
|                                                   | Do not show this warning again.           Continue     |                                                                                                    |

Figure 94. Setting iDRAC Password

- 6. Keep or change the password as required for your specific installation.
- 7. Click continue

You are now logged into the iDRAC web interface.

For specifics on Express and Enterprise features, please review the matrix at the beginning of the section.

# **Applying Enterprise iDRAC License (Purchased Separately)**

- 1. Make sure you have the iDRAC License available on the machine from which you are accessing the web interface.
- 2. Log in to the iDRAC web interface.
- 3. Navigate and click Configuration on the top menu.
- 4. Within the Configuration page click on License
- 5. Under the License Options, Select Actions, choose Import
- 6. Browse to the file location, select license file, click upload.
- 7. Your license has now been imported and activated.

# **Getting Help**

# **Razberi Technical Support**

Razberi Technologies Support Page - <u>https://www.razberi.net/resources/razberi-support</u>

FAQ Page - <u>https://www.razberi.net/knowledge-base</u>

Email Technical Support at <a href="mailto:technicalsupport@razberi.net">technicalsupport@razberi.net</a>

Technical Support Phone Numbers Hours: 8:00 AM to 5:00 PM CT

US: +1 469-828-3380

LATAM: +52 55-4162-3903

UK/EMEA: +44 1403-908001